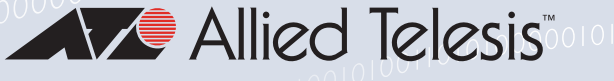

# Release Note for AlliedWare Plus Software Version 5.5.0-0.x

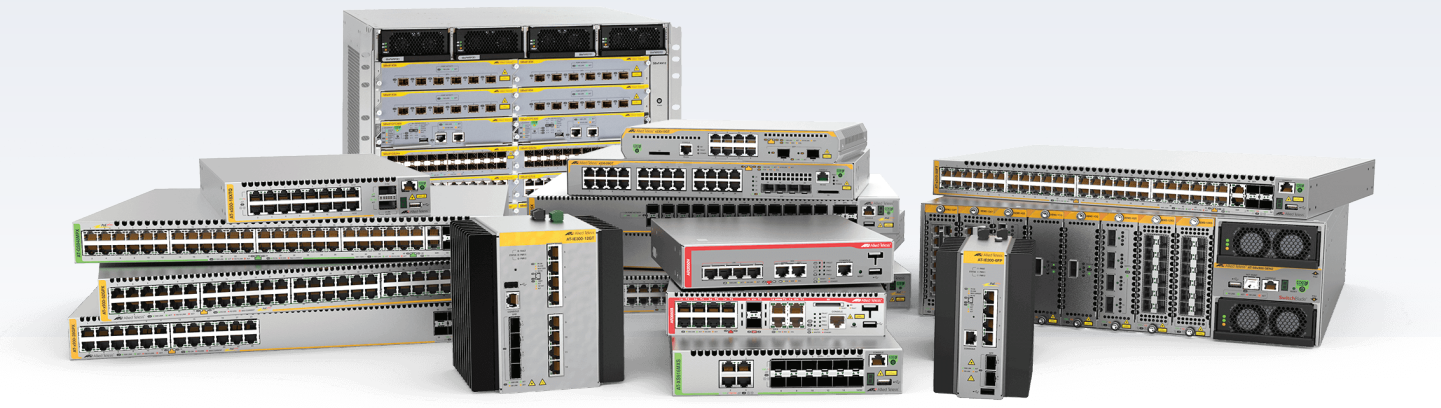

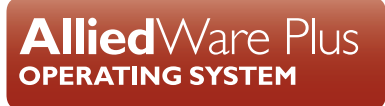

» SBx8100 Series » SBx908 GEN2 » x950 Series » x930 Series » x550 Series » x530 Series » x510 Series » IX5 Series » x310 Series » x230 Series » x220 Series » x320 Series » IE340 Series » IE300 Series » IE210L Series » IE200 Series » IE500 Series » XS900MX Series » GS980M Series » GS970M Series » GS980EM Series» GS900MX/MPX Series » FS980M Series » AMF Cloud » AR4050S » AR3050S » AR2050V » AR2010V » AR1050V » 5.5.0-0.1 » 5.5.0-0.3 » 5.5.0-0.4 » 5.5.0-0.5 » 5.5.0-0.6

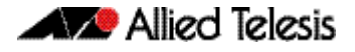

#### **Acknowledgments**

This product includes software developed by the University of California, Berkeley and its contributors.

Copyright ©1982, 1986, 1990, 1991, 1993 The Regents of the University of California.

All rights reserved.

This product includes software developed by the OpenSSL Project for use in the OpenSSL Toolkit. For information about this see **[www.openssl.org/](http://www.openssl.org/)**

Copyright ©1998-2008 The OpenSSL Project. All rights reserved.

This product includes software licensed under the GNU General Public License available from: **[www.gnu.org/licenses/gpl2.html](http://www.gnu.org/licenses/gpl2.html)**

Source code for all GPL licensed software in this product can be obtained from the Allied Telesis GPL Code Download Center at: **[www.alliedtelesis.com/support/gpl-code](http://www.alliedtelesis.com/support/gpl-code)**

Allied Telesis is committed to meeting the requirements of the open source licenses including the GNU General Public License (GPL) and will make all required source code available.

If you would like a copy of the GPL source code contained in Allied Telesis products, please send us a request by registered mail including a check for US\$15 to cover production and shipping costs and a CD with the GPL code will be mailed to you.

**GPL Code Request Allied Telesis Labs (Ltd) PO Box 8011 Christchurch New Zealand**

©2019 Allied Telesis Inc. All rights reserved. No part of this publication may be reproduced without prior written permission from Allied Telesis, Inc.

Allied Telesis, Inc. reserves the right to make changes in specifications and other information contained in this document without prior written notice. The information provided herein is subject to change without notice. In no event shall Allied Telesis, Inc. be liable for any incidental, special, indirect, or consequential damages whatsoever, including but not limited to lost profits, arising out of or related to this manual or the information contained herein, even if Allied Telesis, Inc. has been advised of, known, or should have known, the possibility of such damages.

Allied Telesis, AlliedWare Plus, Allied Telesis Management Framework, EPSRing, SwitchBlade, VCStack and VCStack Plus are trademarks or registered trademarks in the United States and elsewhere of Allied Telesis, Inc. Adobe, Acrobat, and Reader are either registered trademarks or trademarks of Adobe Systems Incorporated in the United States and/or other countries. Additional brands, names and products mentioned herein may be trademarks of their respective companies.

#### Getting the most from this Release Note

To get the best from this release note, we recommend using Adobe Acrobat Reader version 8 or later. You can download Acrobat free from **[www.adobe.com/](http://www.adobe.com)**

## **Content**

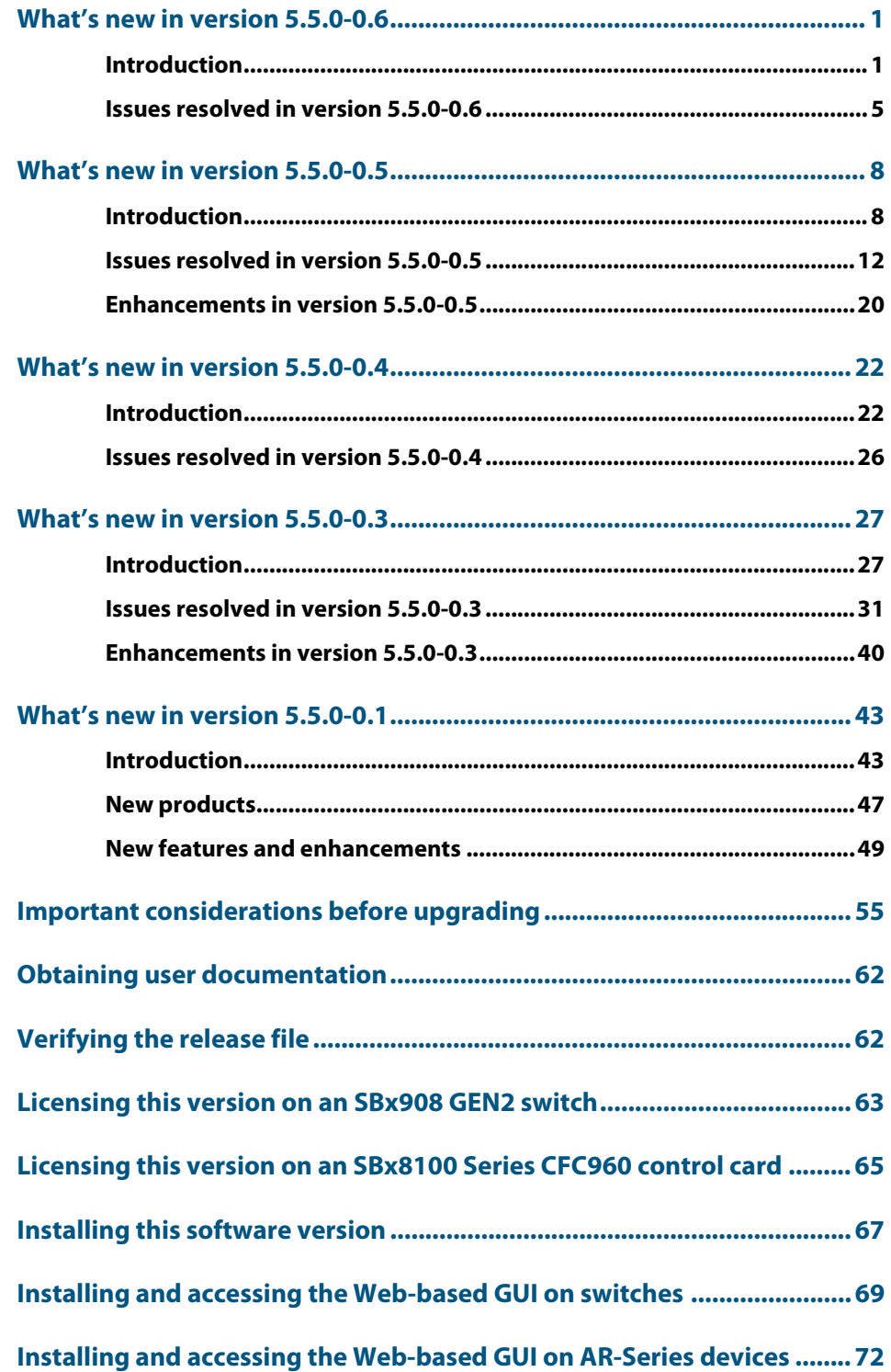

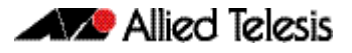

# <span id="page-3-0"></span>**What's new in version 5.5.0-0.6**

Product families supported by this version:

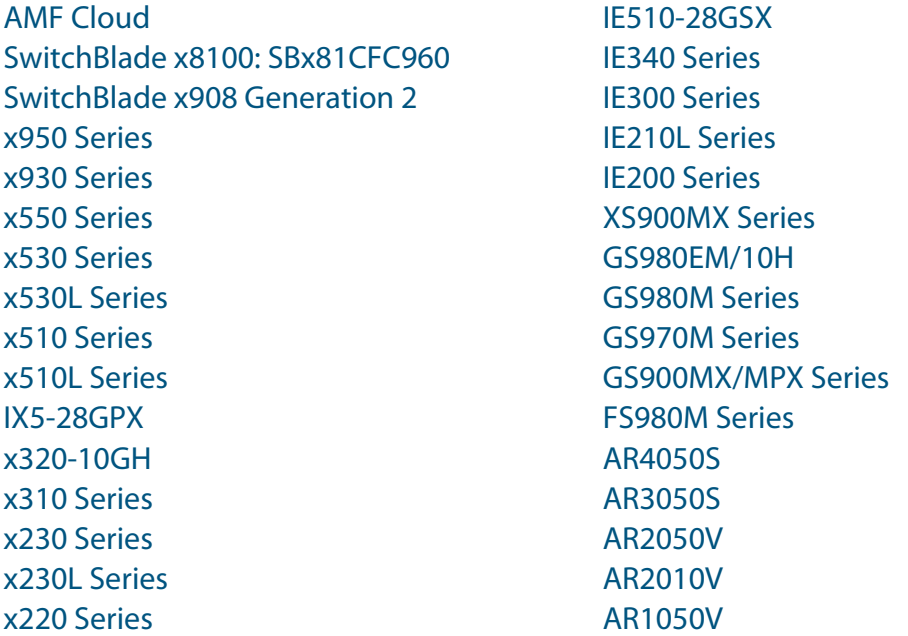

# <span id="page-3-1"></span>**Introduction**

This release note describes the new features in AlliedWare Plus software version 5.5.0-0.6.

Software file details for this version are listed in [Table 1](#page-4-0) on the next page. You can obtain the software files from the [Software Download area of the Allied Telesis website.](http://www.alliedtelesis.com/services-and-support/support/software) Log in using your assigned email address and password.

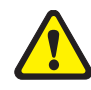

**Caution:** On SBx908 GEN2 and x950 Series switches, you can only upgrade to this release from certain earlier releases. See Upgrade compatibility for SBx908 GEN2 and x950 Series [switches](#page-58-0) for details.

For instructions on how to upgrade to this version, see "Installing this software version" on [page 67](#page-69-1).

For instructions on how to update the web-based GUI, see ["Installing and accessing the](#page-71-1)  [Web-based GUI on switches" on page 69](#page-71-1) or ["Installing and accessing the Web-based GUI](#page-74-1)  [on AR-Series devices" on page 72](#page-74-1). The GUI offers easy visual monitoring and configuration of your device.

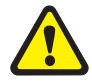

**Caution:** Using a software version file for the wrong device may cause unpredictable results, including disruption to the network.

Information in this release note is subject to change without notice and does not represent a commitment on the part of Allied Telesis, Inc. While every effort has been made to ensure that the information contained within this document and the features and changes described are accurate, Allied Telesis, Inc. can not accept any type of liability for errors in, or omissions arising from, the use of this information.

The following table lists model names and software files for this version:

<span id="page-4-0"></span>Table 1: Models and software file names

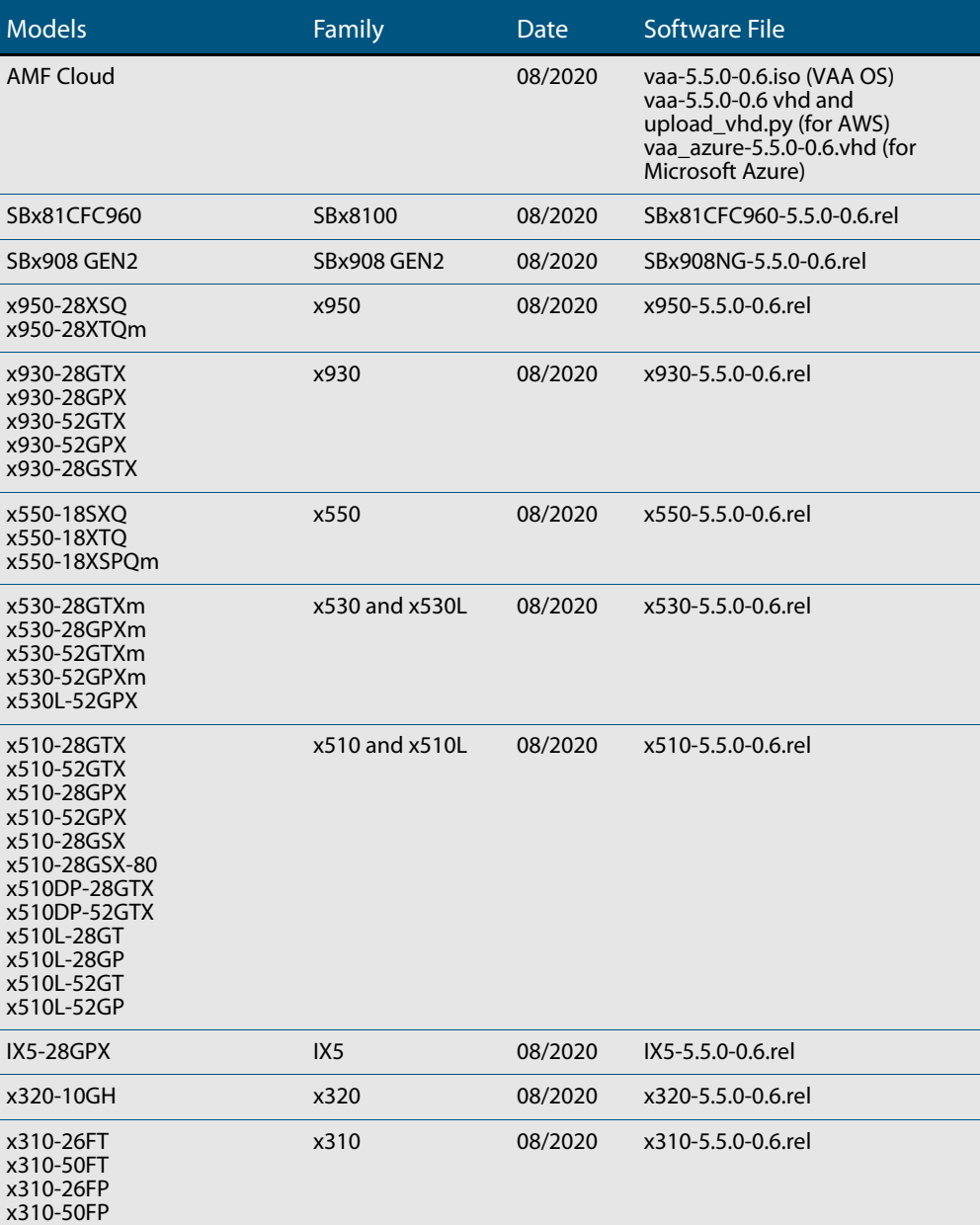

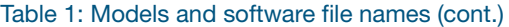

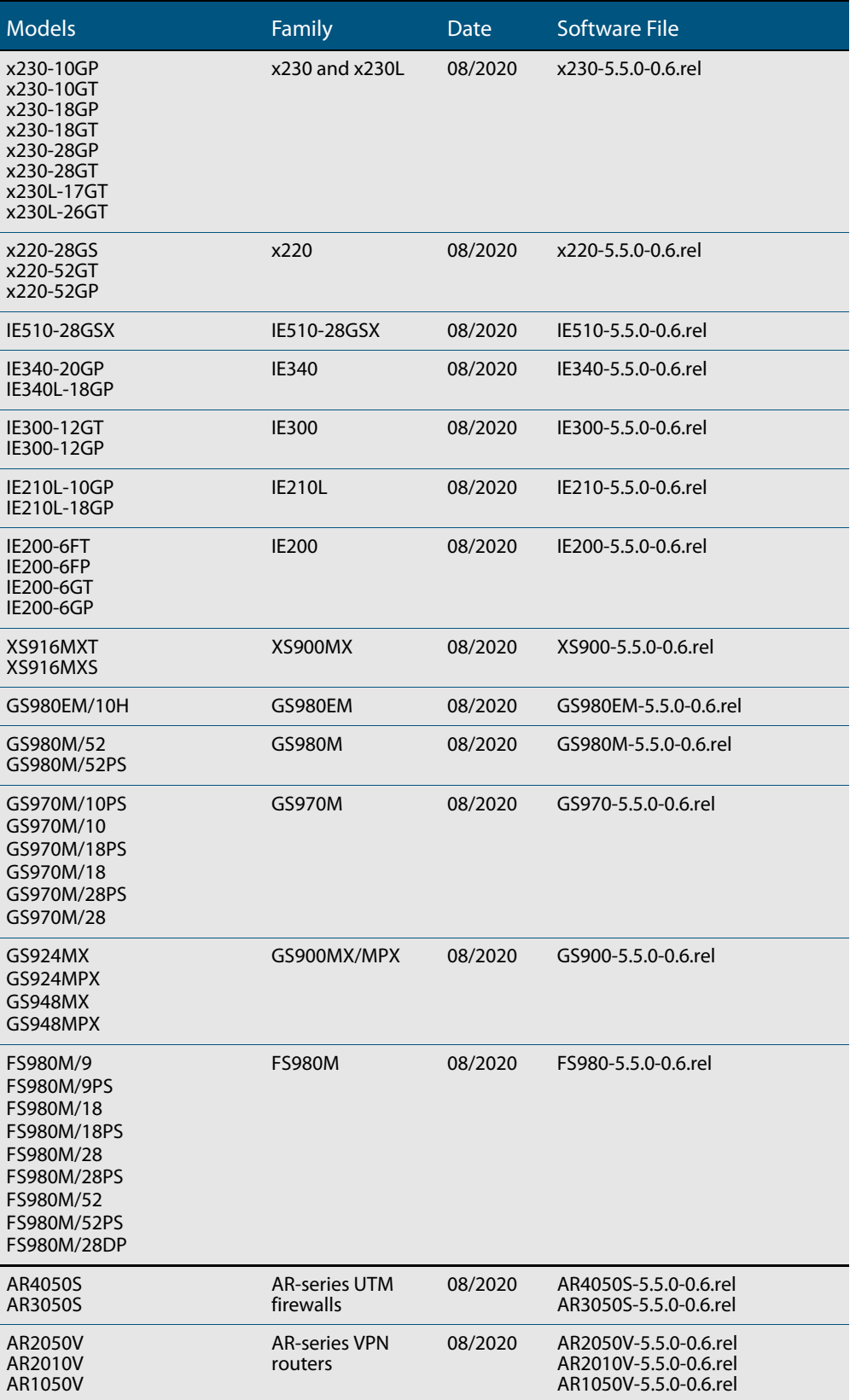

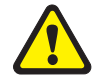

**Caution**: Software version 5.5.0-0.x requires a release license for the SBx908 GEN2 and SBx8100 switches. If you are using either of these switches, make sure that each switch has a 5.5.0 license certificate before you upgrade.

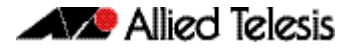

Once an SBx908 GEN2 or SBx8100 switch has a version 5.5.0 license installed, that license also covers all later 5.5.0 versions. Such switches do not need a new license before upgrading to later versions.

Contact your authorized Allied Telesis support center to obtain a license. For details, see:

- ["Licensing this version on an SBx908 GEN2 switch" on page 63](#page-65-1) and
- ["Licensing this version on an SBx8100 Series CFC960 control card" on page 65.](#page-67-1)

#### ISSU (In-Service Software Upgrade) on SBx8100 with CFC960

The 5.5.0-0.6 software version is ISSU compatible with previous software versions.

### **Issues resolved in version 5.5.0-0.6**

This AlliedWare Plus maintenance version includes the following resolved issues ordered by feature:

<span id="page-7-0"></span>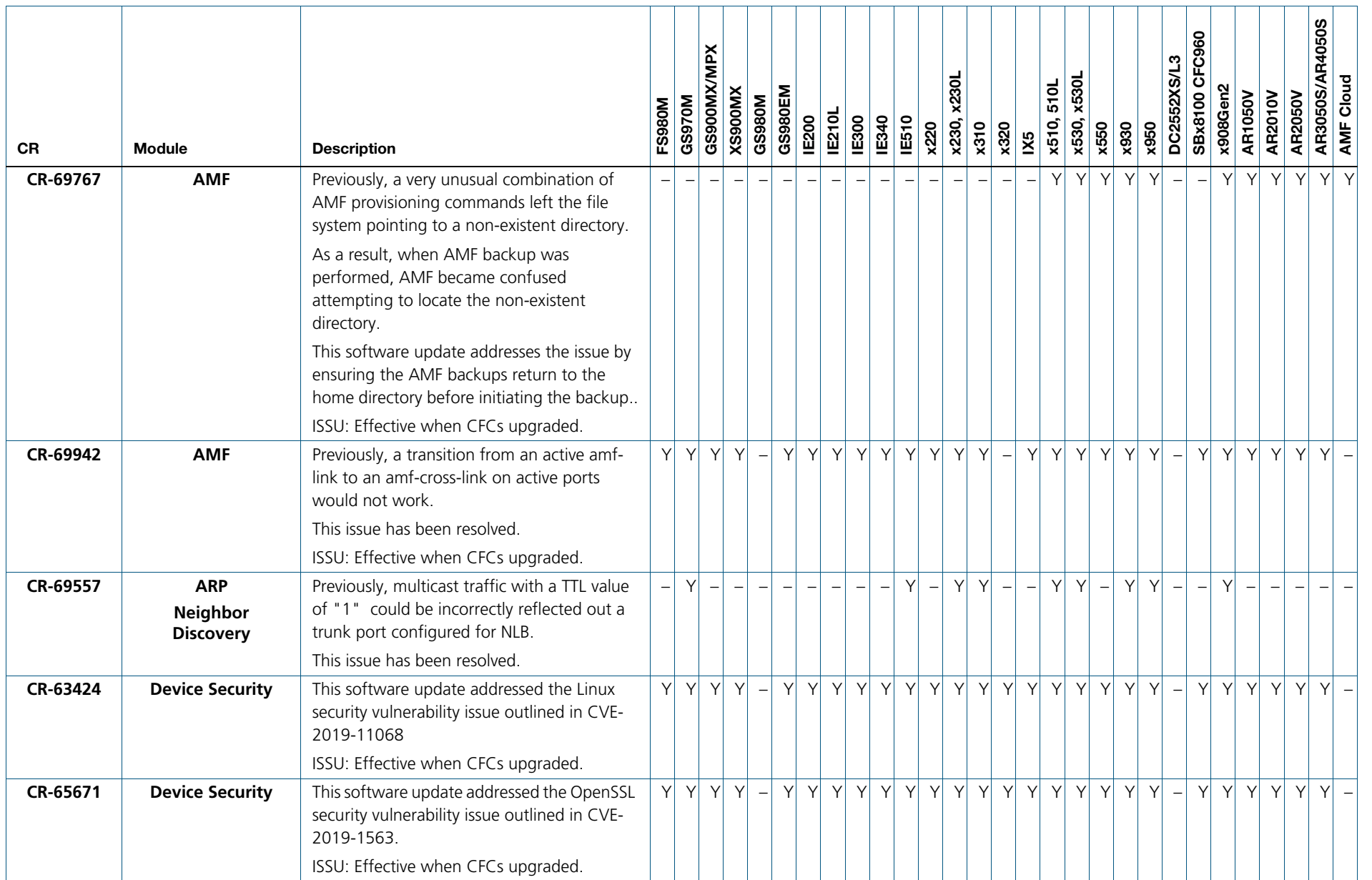

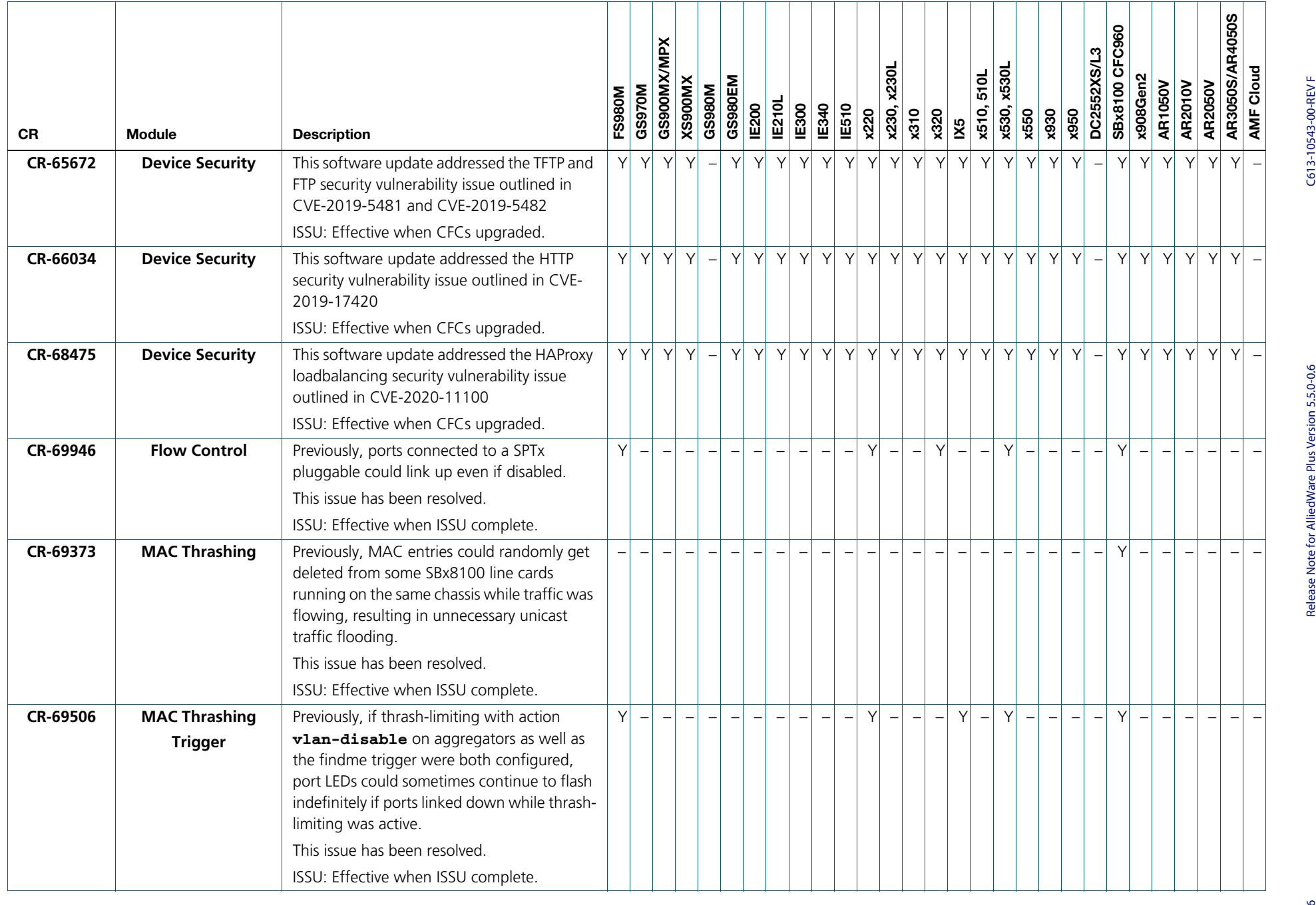

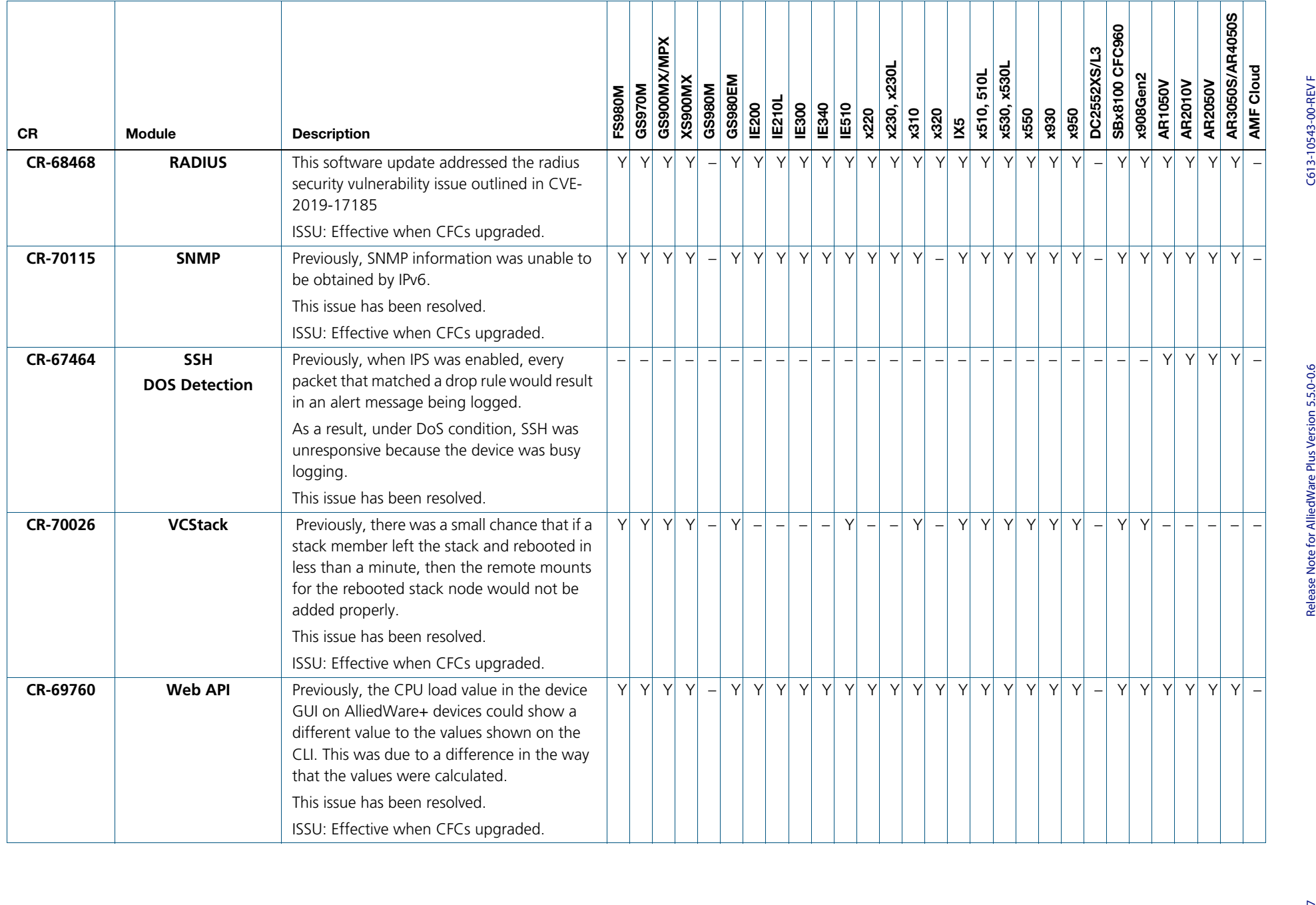

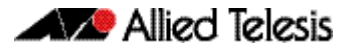

# <span id="page-10-0"></span>**What's new in version 5.5.0-0.5**

Product families supported by this version:

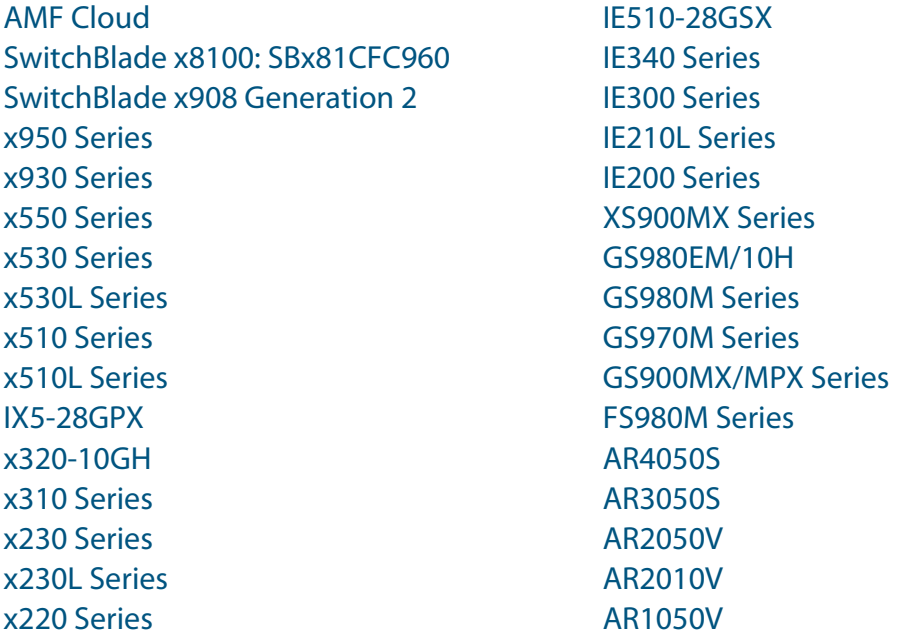

# <span id="page-10-1"></span>**Introduction**

This release note describes the new features in AlliedWare Plus software version 5.5.0-0.5.

Software file details for this version are listed in [Table 1](#page-11-0) on the next page. You can obtain the software files from the [Software Download area of the Allied Telesis website.](http://www.alliedtelesis.com/services-and-support/support/software) Log in using your assigned email address and password.

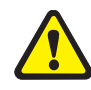

**Caution:** On SBx908 GEN2 and x950 Series switches, you can only upgrade to this release from certain earlier releases. See Upgrade compatibility for SBx908 GEN2 and x950 Series [switches](#page-58-0) for details.

For instructions on how to upgrade to this version, see "Installing this software version" on [page 67](#page-69-1).

For instructions on how to update the web-based GUI, see ["Installing and accessing the](#page-71-1)  [Web-based GUI on switches" on page 69](#page-71-1) or ["Installing and accessing the Web-based GUI](#page-74-1)  [on AR-Series devices" on page 72](#page-74-1). The GUI offers easy visual monitoring and configuration of your device.

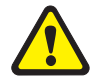

**Caution:** Using a software version file for the wrong device may cause unpredictable results, including disruption to the network.

Information in this release note is subject to change without notice and does not represent a commitment on the part of Allied Telesis, Inc. While every effort has been made to ensure that the information contained within this document and the features and changes described are accurate, Allied Telesis, Inc. can not accept any type of liability for errors in, or omissions arising from, the use of this information.

The following table lists model names and software files for this version:

<span id="page-11-0"></span>Table 1: Models and software file names

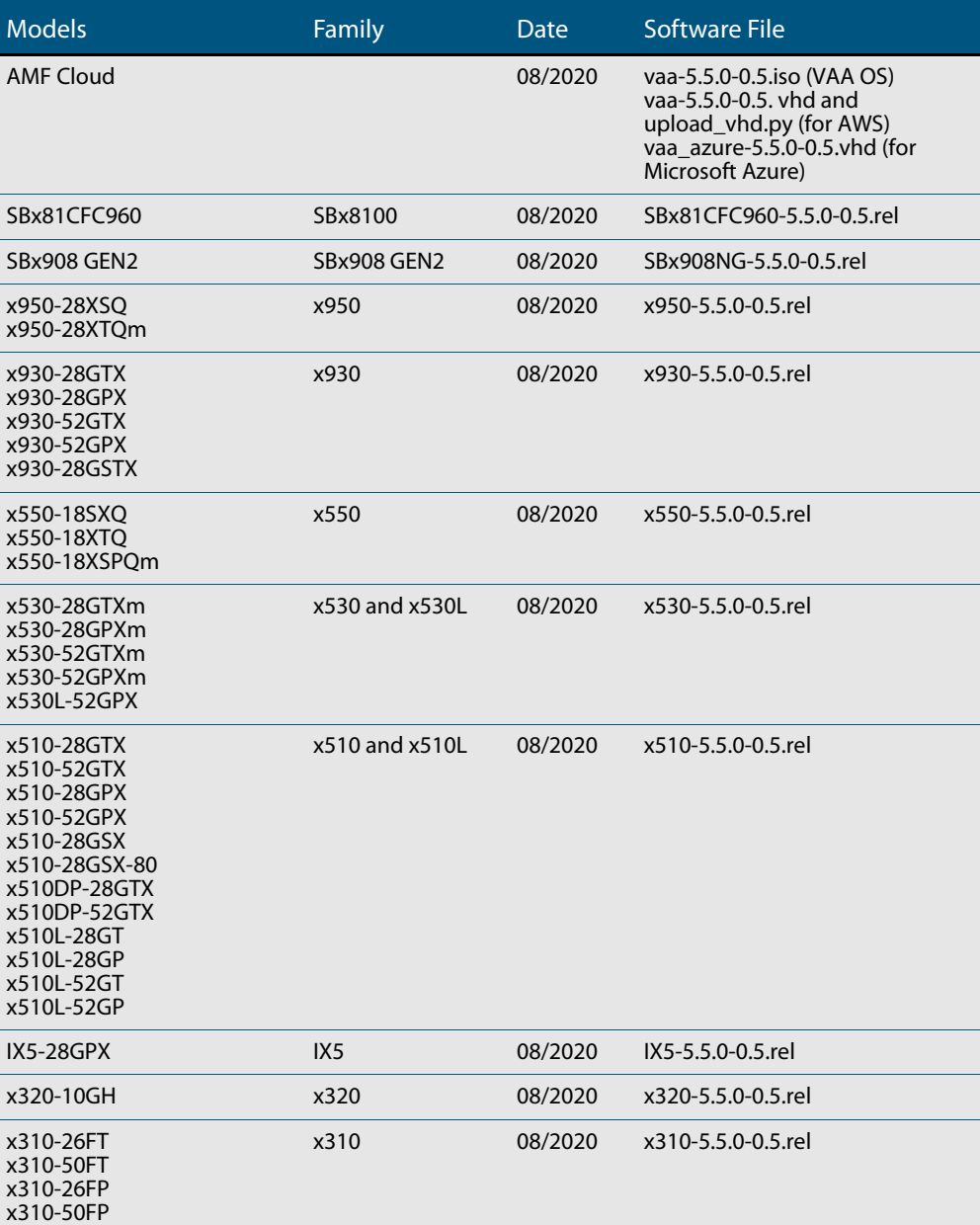

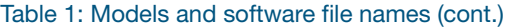

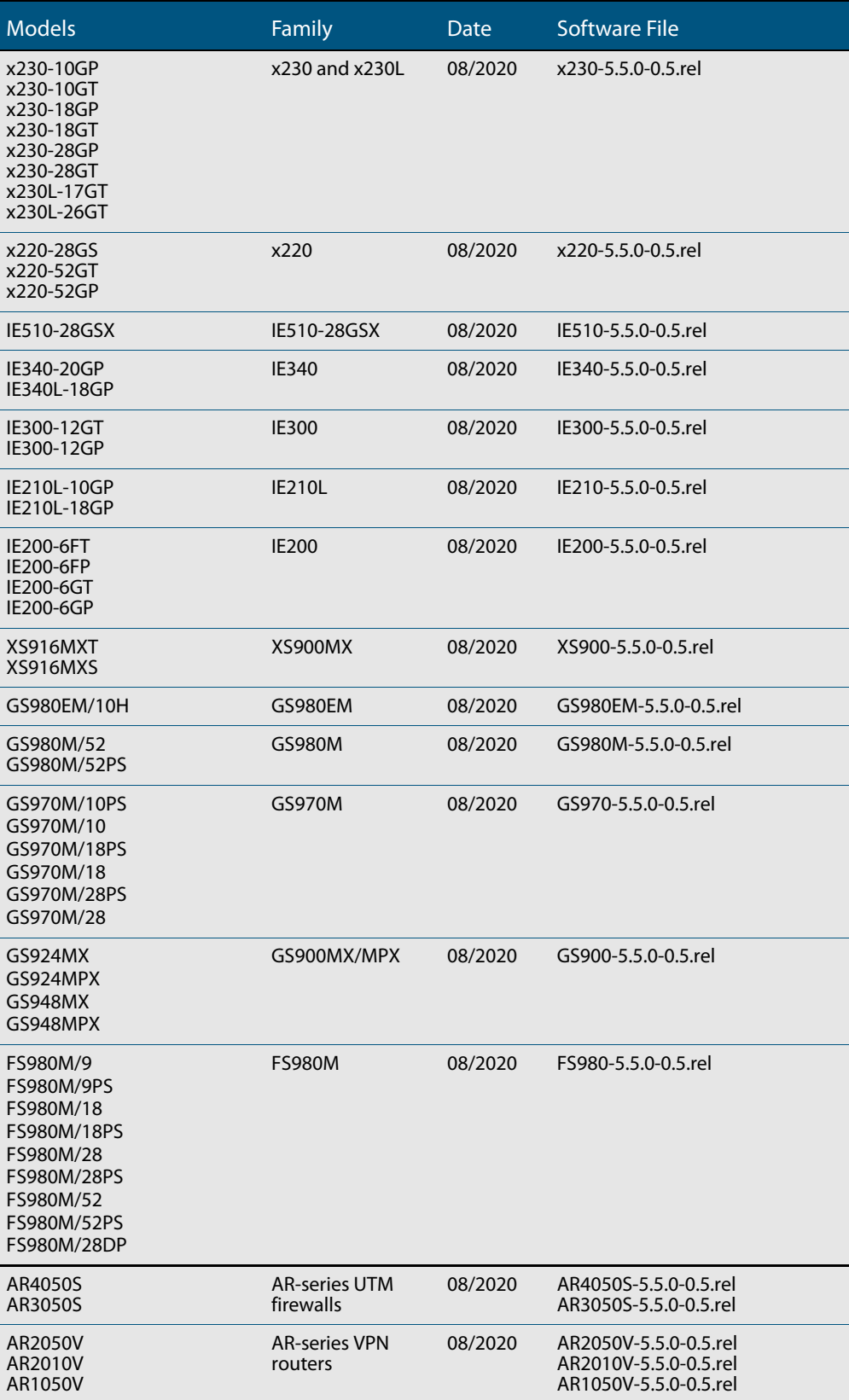

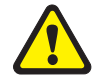

**Caution**: Software version 5.5.0-0.x requires a release license for the SBx908 GEN2 and SBx8100 switches. If you are using either of these switches, make sure that each switch has a 5.5.0 license certificate before you upgrade.

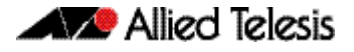

Once an SBx908 GEN2 or SBx8100 switch has a version 5.5.0 license installed, that license also covers all later 5.5.0 versions. Such switches do not need a new license before upgrading to later versions.

Contact your authorized Allied Telesis support center to obtain a license. For details, see:

- ["Licensing this version on an SBx908 GEN2 switch" on page 63](#page-65-1) and
- ["Licensing this version on an SBx8100 Series CFC960 control card" on page 65.](#page-67-1)

#### ISSU (In-Service Software Upgrade) on SBx8100 with CFC960

The 5.5.0-0.5 software version is ISSU compatible with previous software versions.

### **Issues resolved in version 5.5.0-0.5**

This AlliedWare Plus maintenance version includes the following resolved issues ordered by feature:

<span id="page-14-0"></span>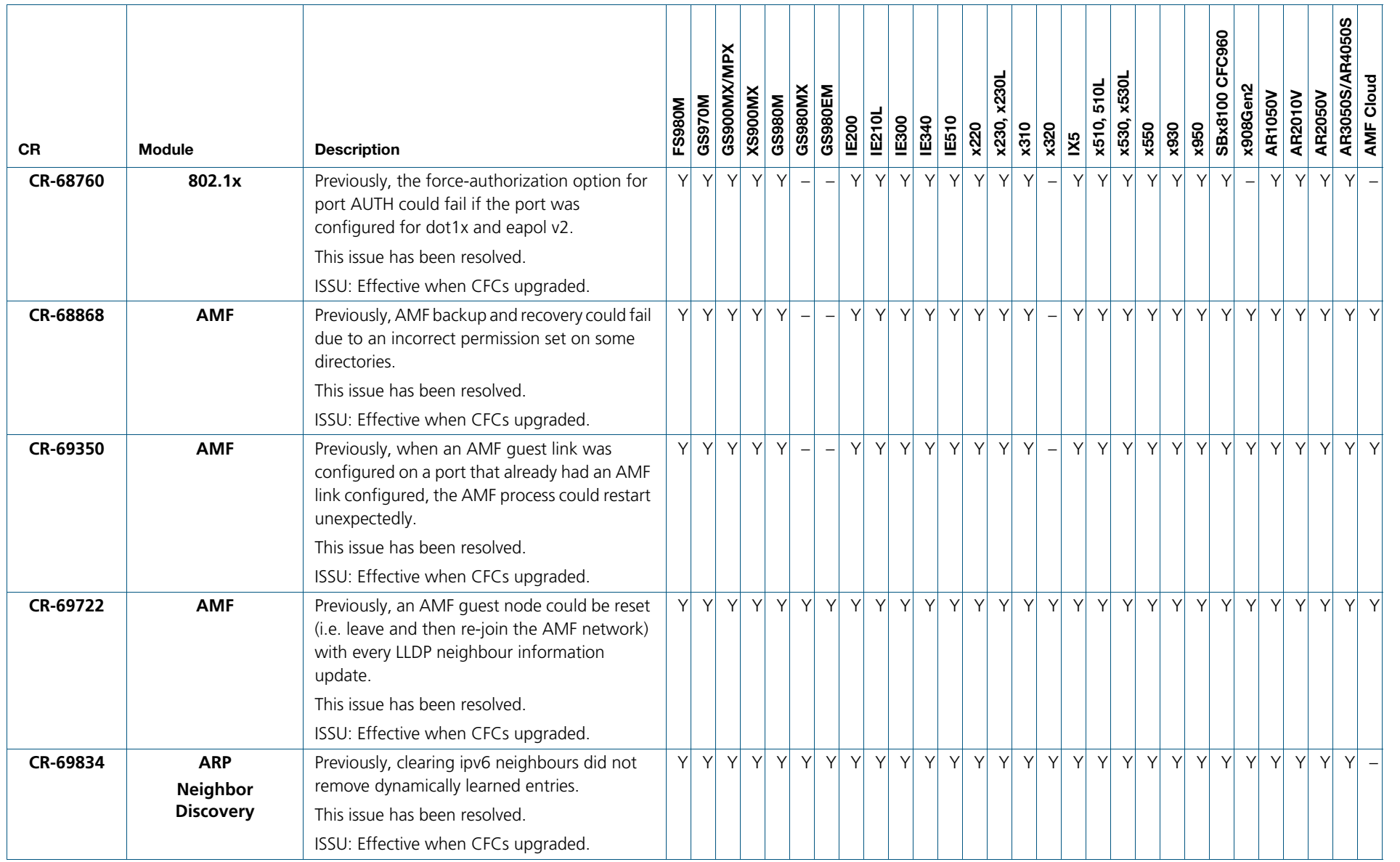

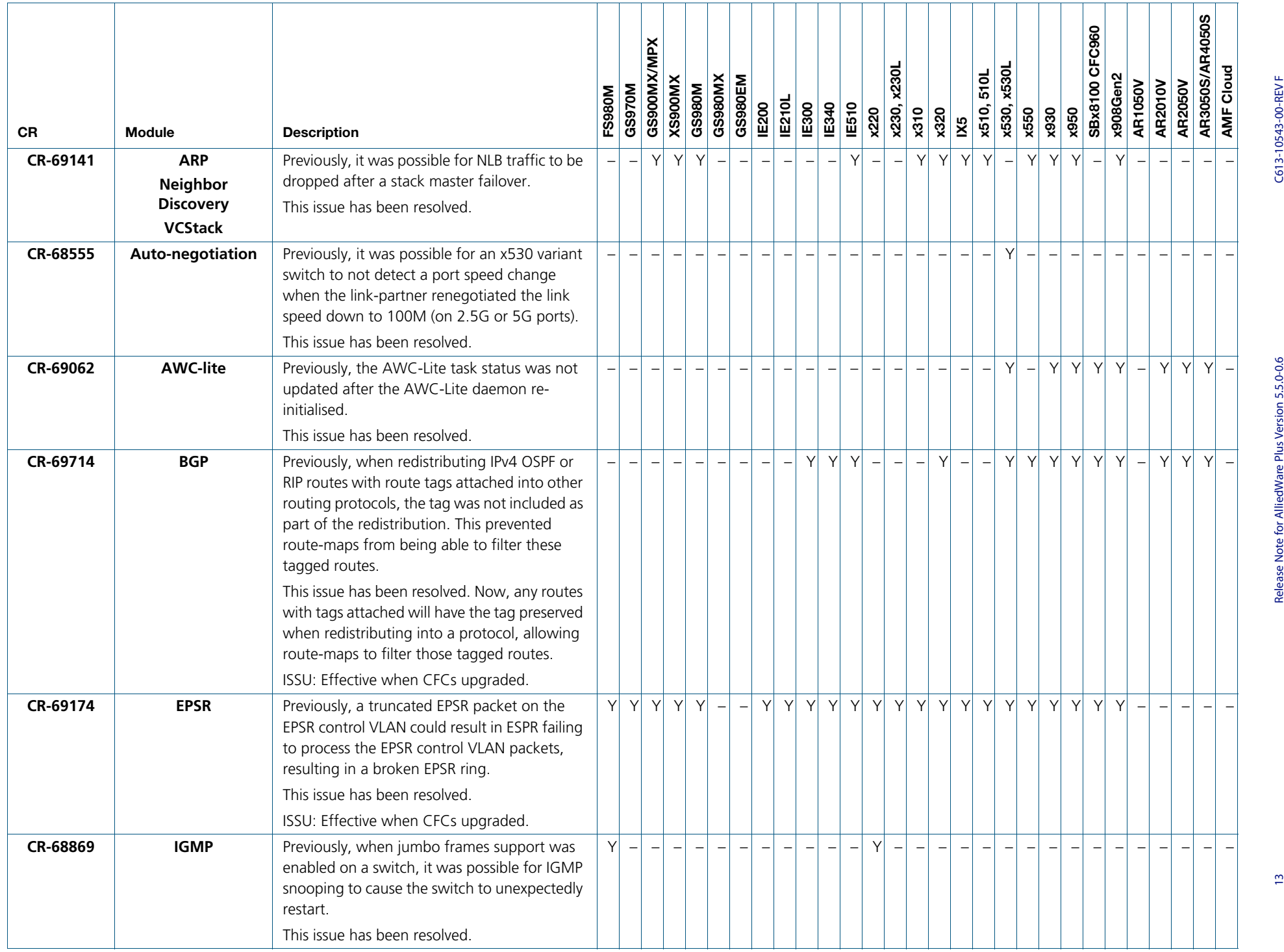

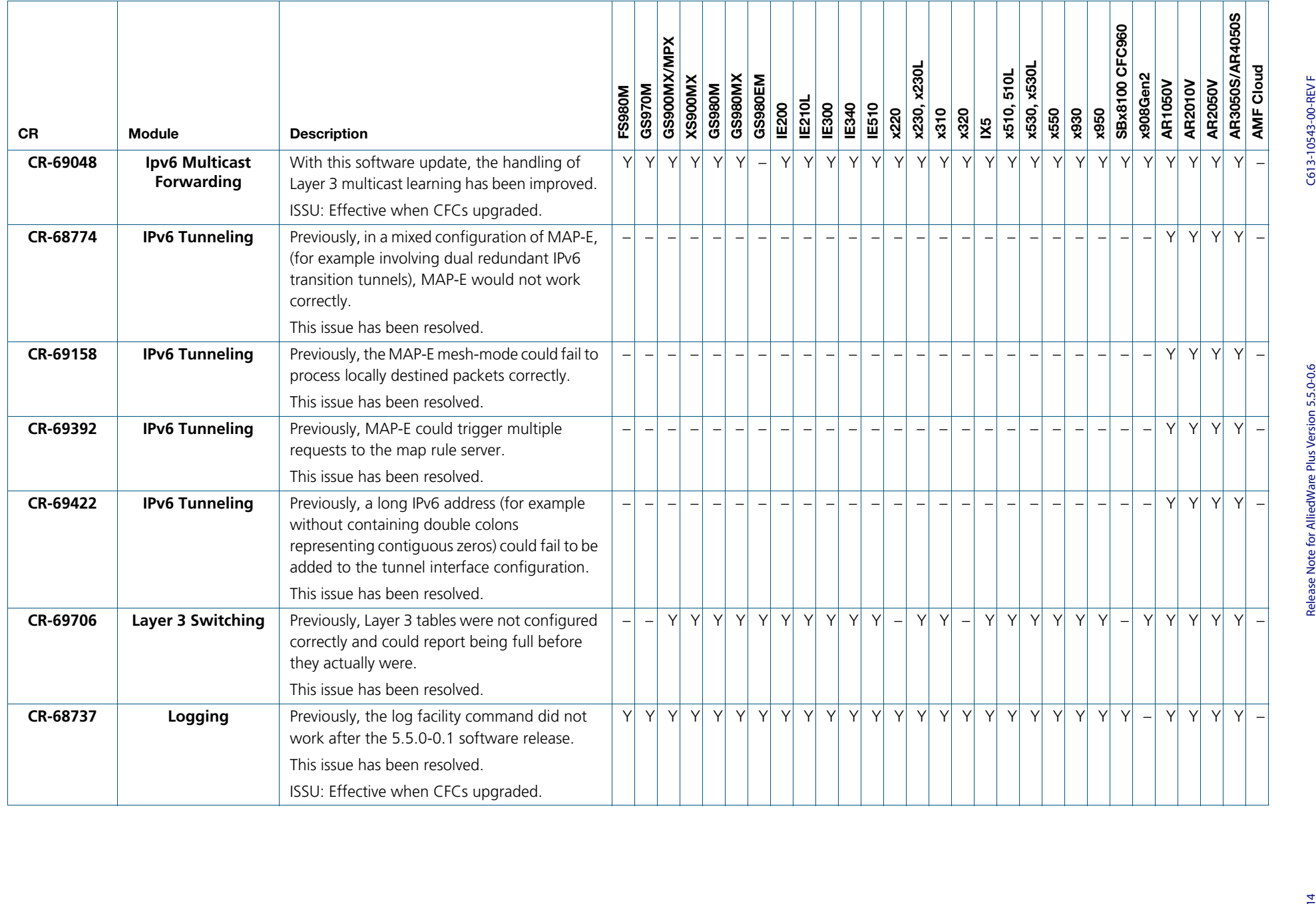

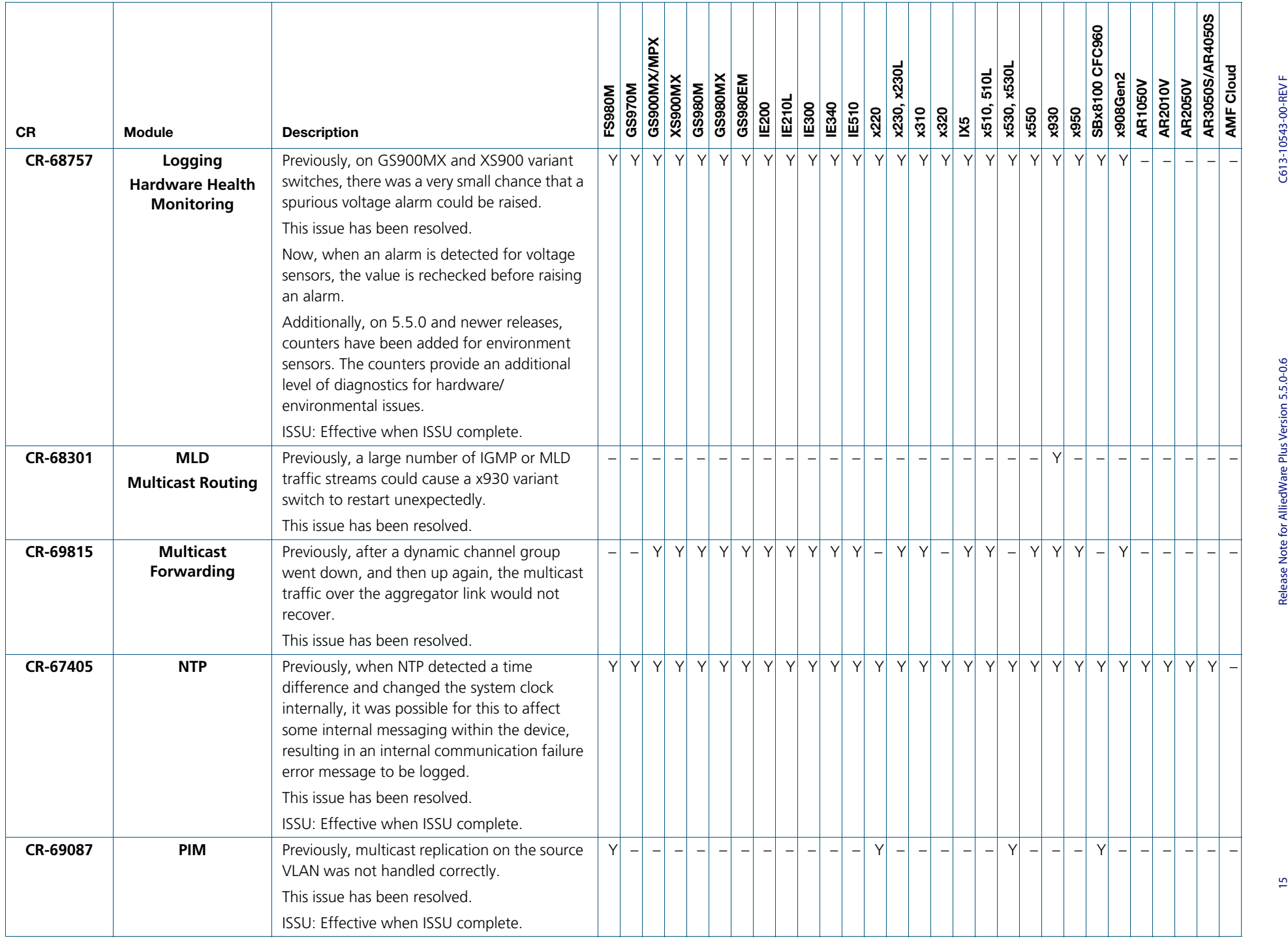

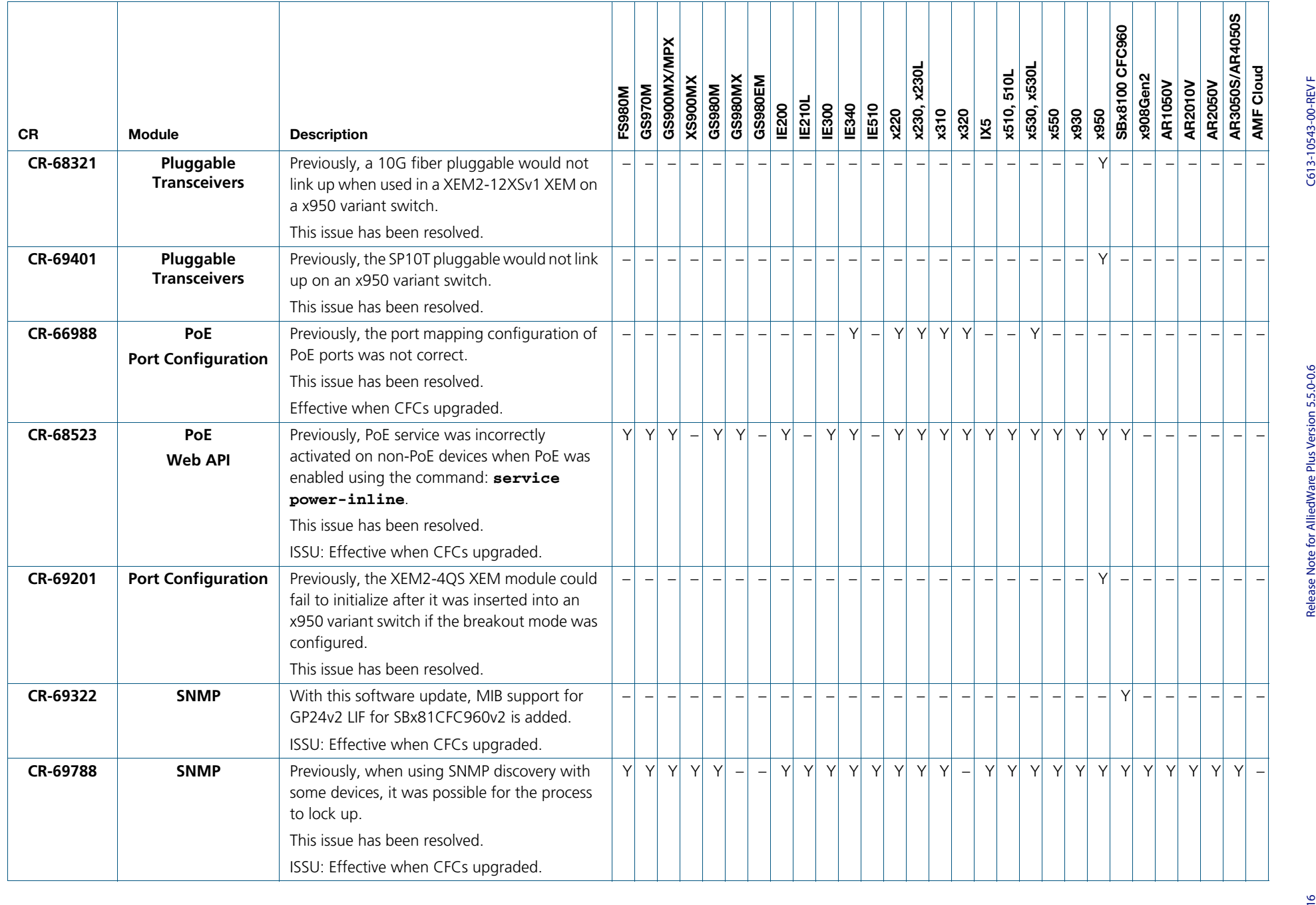

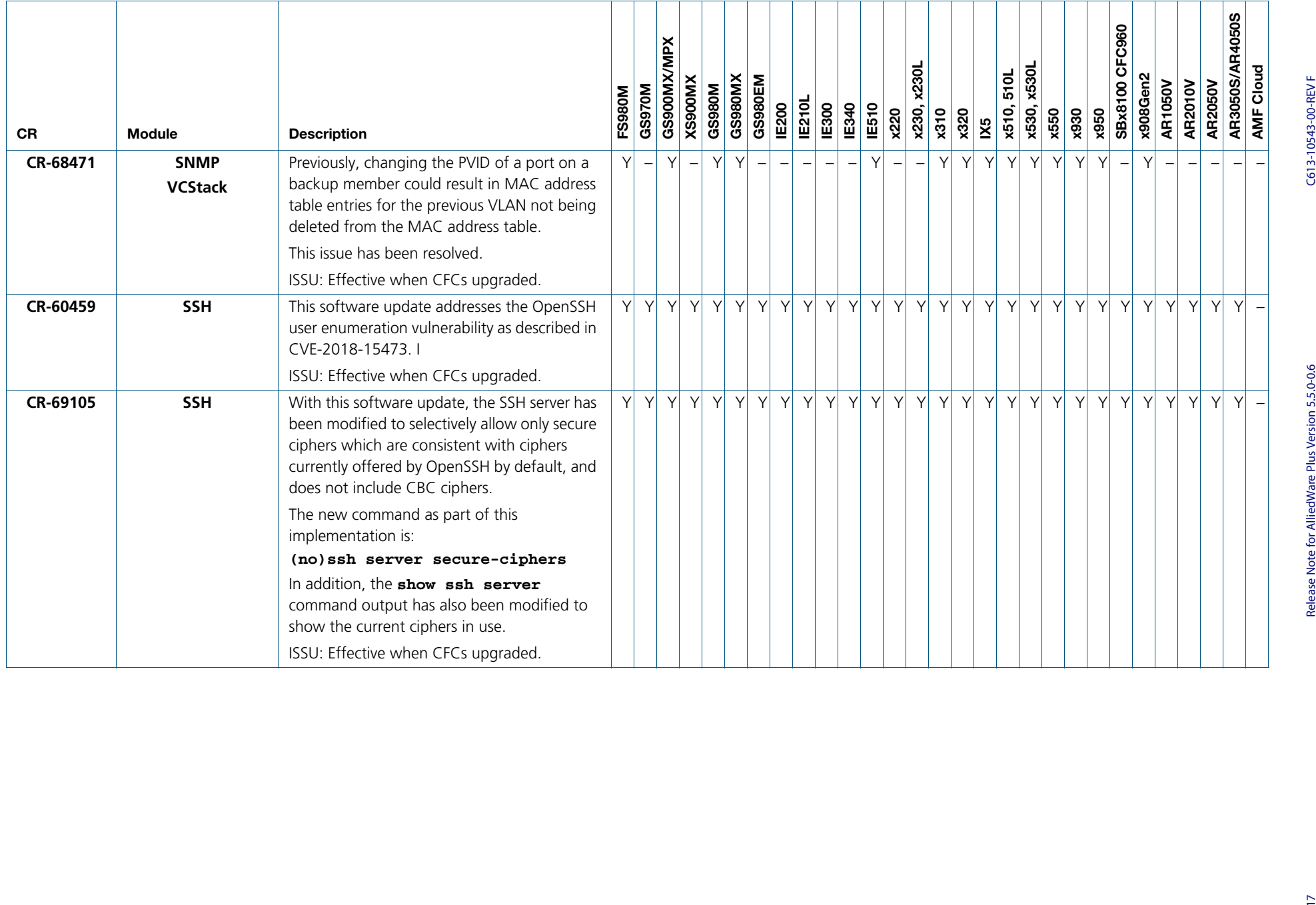

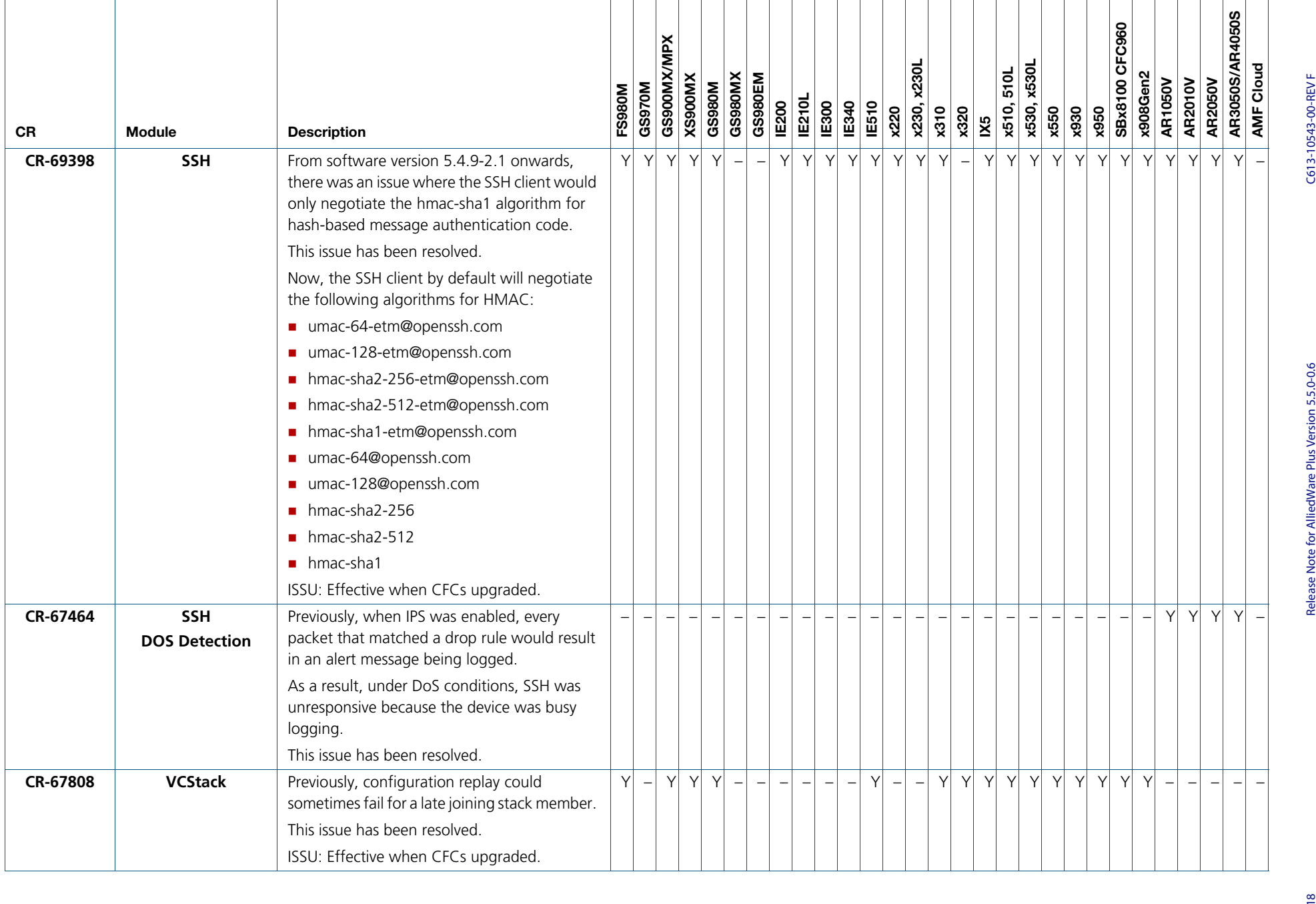

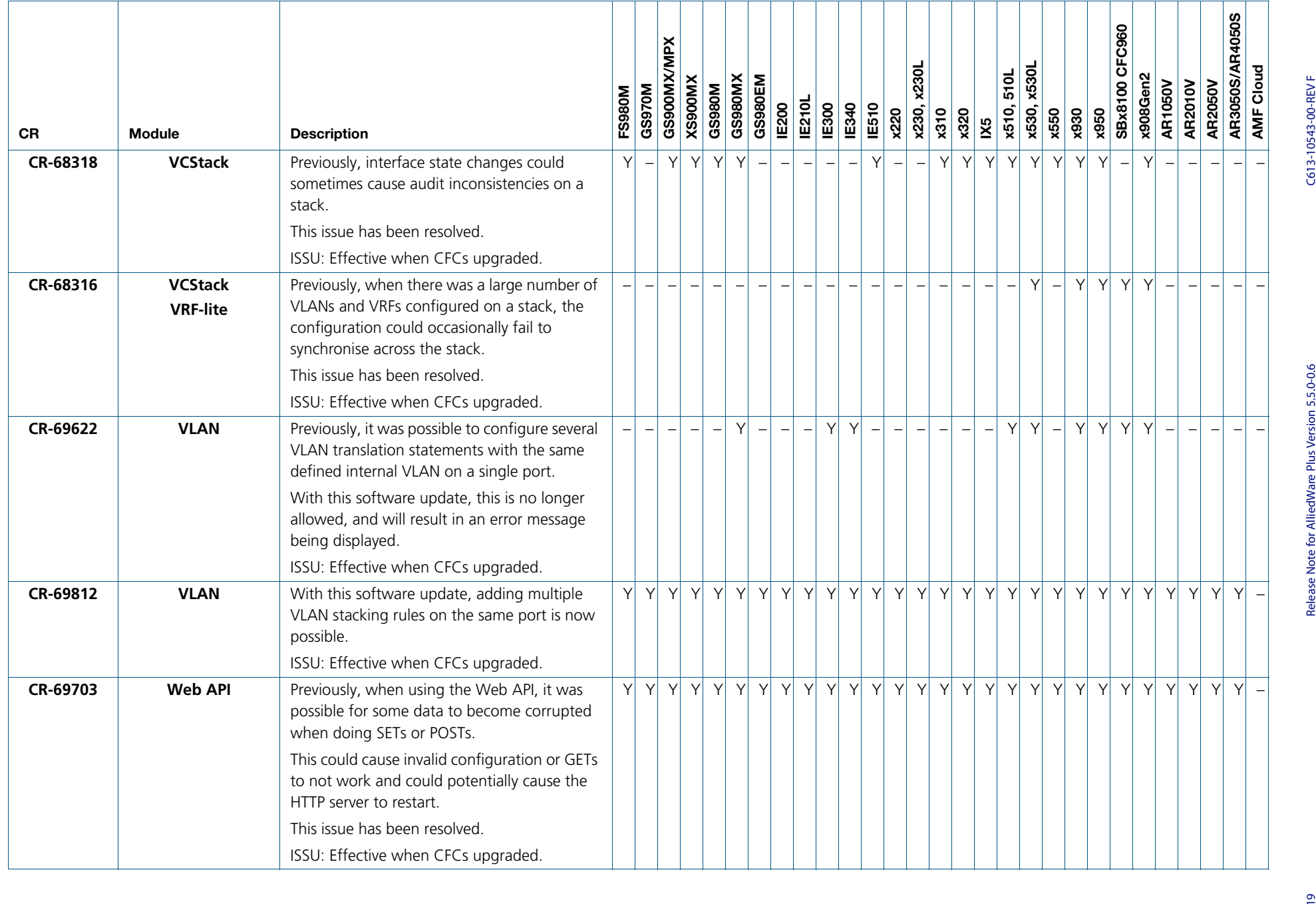

### **Enhancements in version 5.5.0-0.5**

<span id="page-22-0"></span>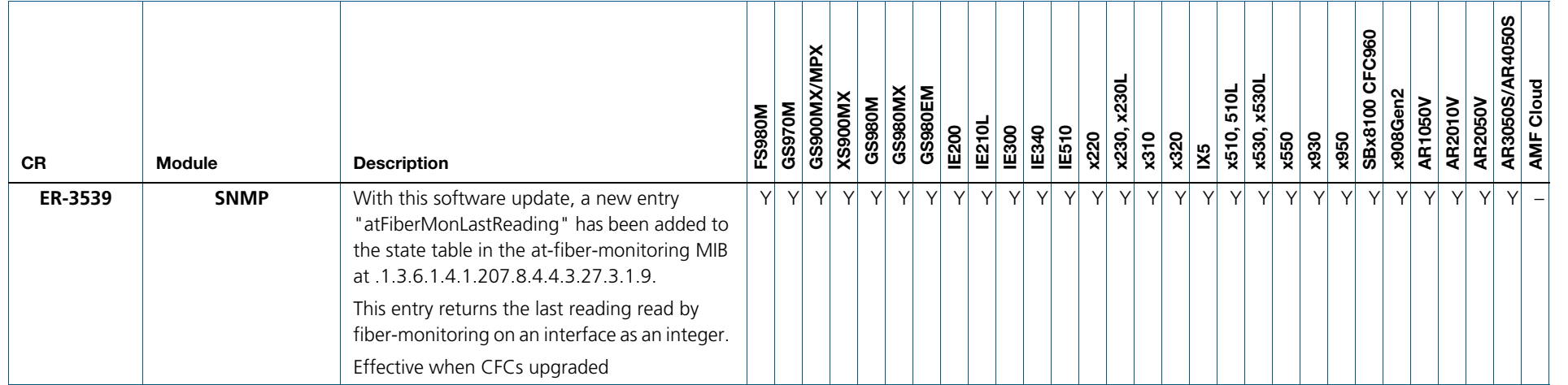

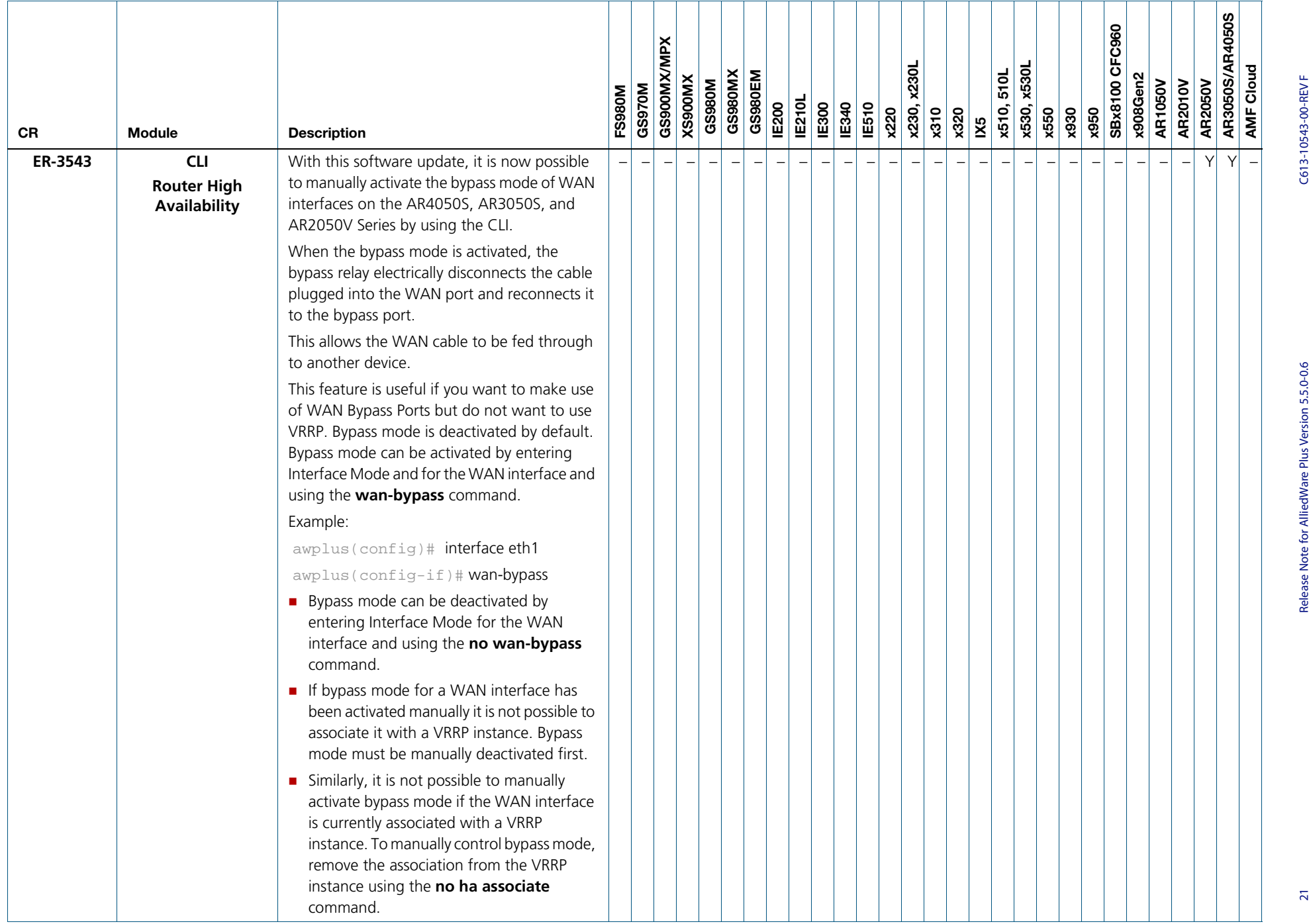

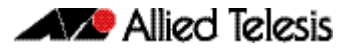

# <span id="page-24-0"></span>**What's new in version 5.5.0-0.4**

Product families supported by this version:

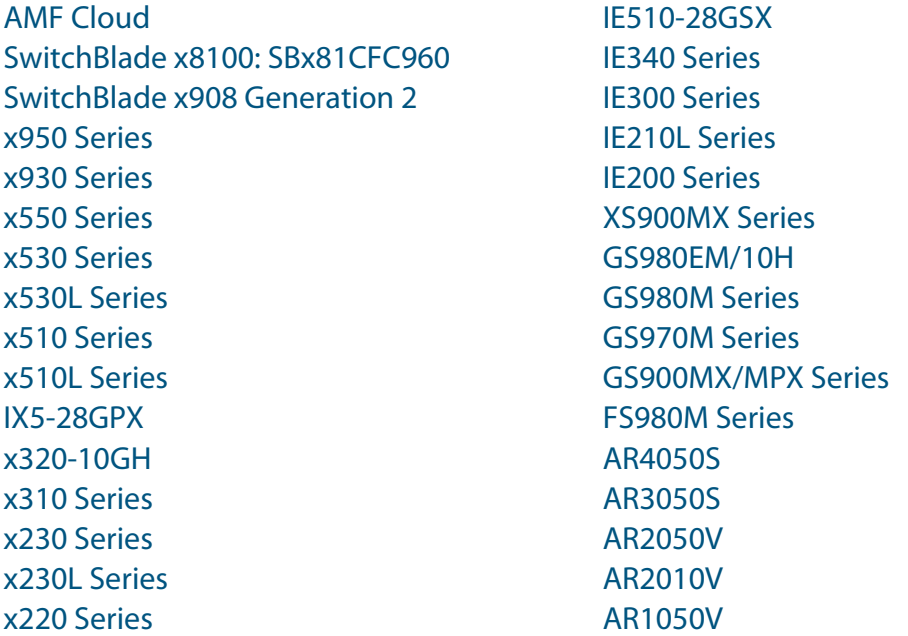

# <span id="page-24-1"></span>**Introduction**

This release note describes the new features in AlliedWare Plus software version 5.5.0-0.4.

Software file details for this version are listed in [Table 1](#page-25-0) on the next page. You can obtain the software files from the [Software Download area of the Allied Telesis website.](http://www.alliedtelesis.com/services-and-support/support/software) Log in using your assigned email address and password.

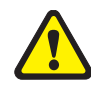

**Caution:** On SBx908 GEN2 and x950 Series switches, you can only upgrade to this release from certain earlier releases. See Upgrade compatibility for SBx908 GEN2 and x950 Series [switches](#page-58-0) for details.

For instructions on how to upgrade to this version, see "Installing this software version" on [page 67](#page-69-1).

For instructions on how to update the web-based GUI, see ["Installing and accessing the](#page-71-1)  [Web-based GUI on switches" on page 69](#page-71-1) or ["Installing and accessing the Web-based GUI](#page-74-1)  [on AR-Series devices" on page 72](#page-74-1). The GUI offers easy visual monitoring and configuration of your device.

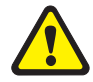

**Caution:** Using a software version file for the wrong device may cause unpredictable results, including disruption to the network.

Information in this release note is subject to change without notice and does not represent a commitment on the part of Allied Telesis, Inc. While every effort has been made to ensure that the information contained within this document and the features and changes described are accurate, Allied Telesis, Inc. can not accept any type of liability for errors in, or omissions arising from, the use of this information.

The following table lists model names and software files for this version:

<span id="page-25-0"></span>Table 1: Models and software file names

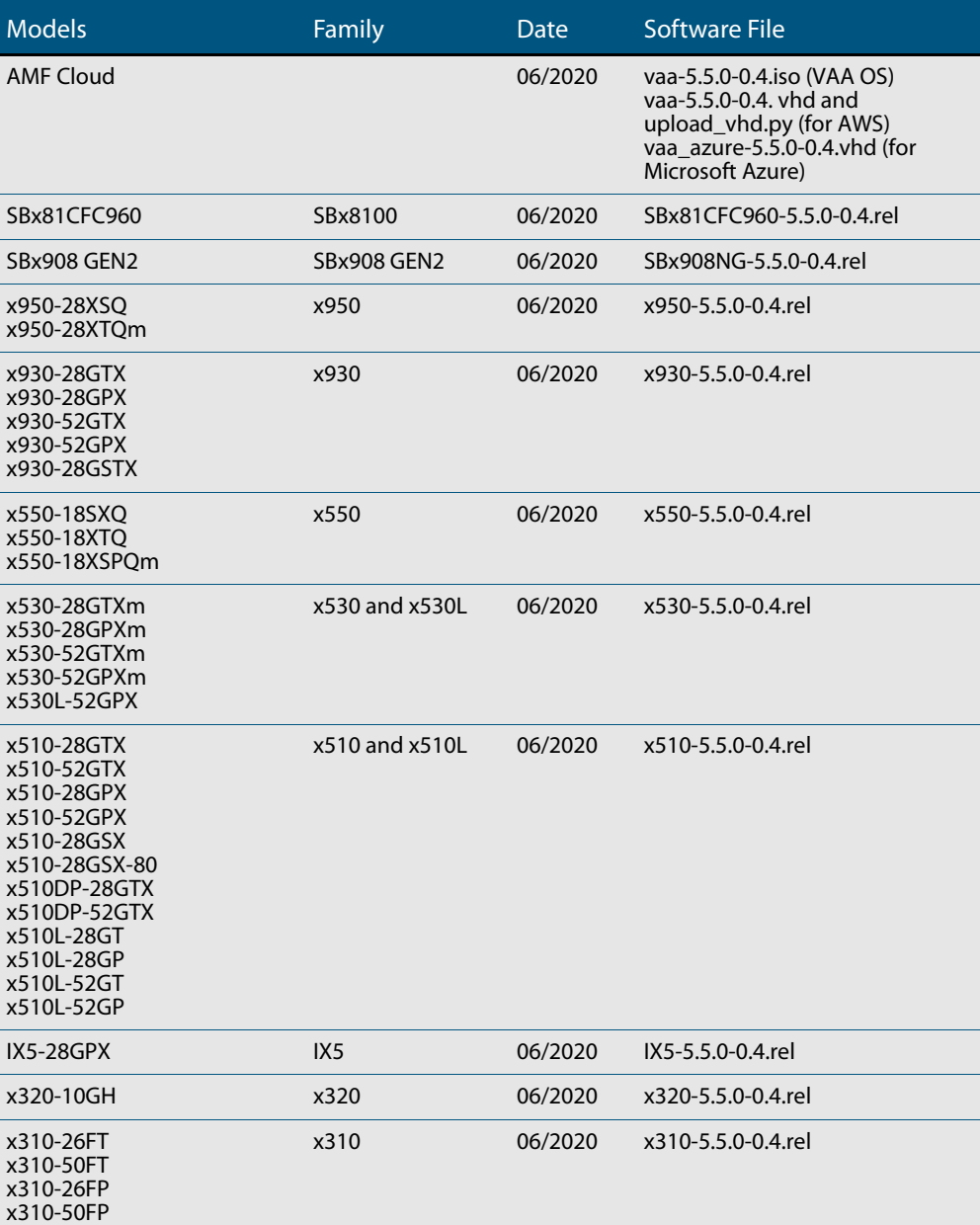

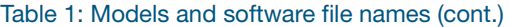

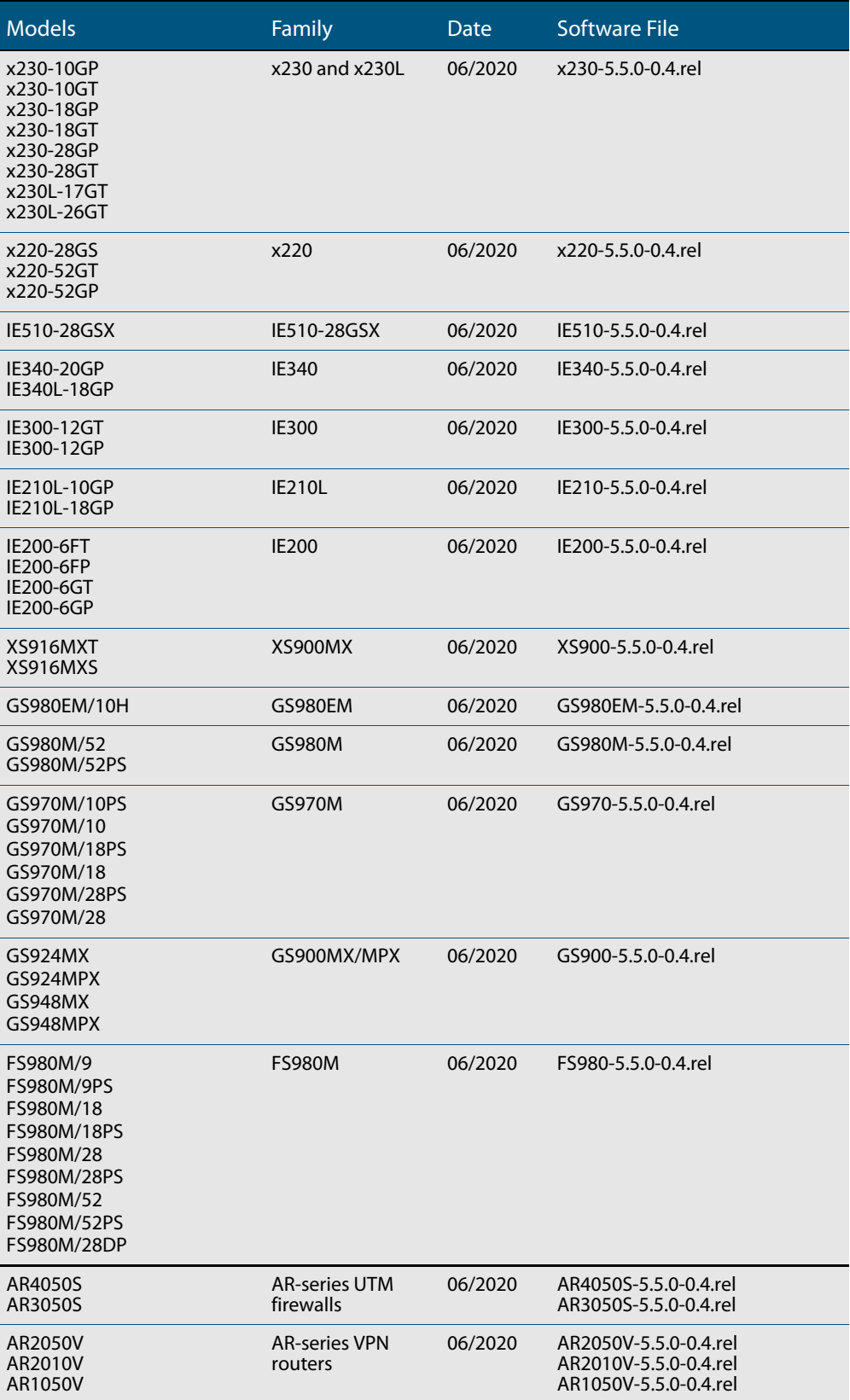

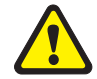

**Caution**: Software version 5.5.0-0.x requires a release license for the SBx908 GEN2 and SBx8100 switches. If you are using either of these switches, make sure that each switch has a 5.5.0 license certificate before you upgrade.

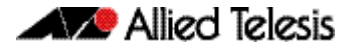

Once an SBx908 GEN2 or SBx8100 switch has a version 5.5.0 license installed, that license also covers all later 5.5.0 versions. Such switches do not need a new license before upgrading to later versions.

Contact your authorized Allied Telesis support center to obtain a license. For details, see:

- ["Licensing this version on an SBx908 GEN2 switch" on page 63](#page-65-1) and
- ["Licensing this version on an SBx8100 Series CFC960 control card" on page 65.](#page-67-1)

#### ISSU (In-Service Software Upgrade) on SBx8100 with CFC960

The 5.5.0-0.4 software version is ISSU compatible with previous software versions.

## **Issues resolved in version 5.5.0-0.4**

This AlliedWare Plus maintenance version includes the following resolved issue:

<span id="page-28-0"></span>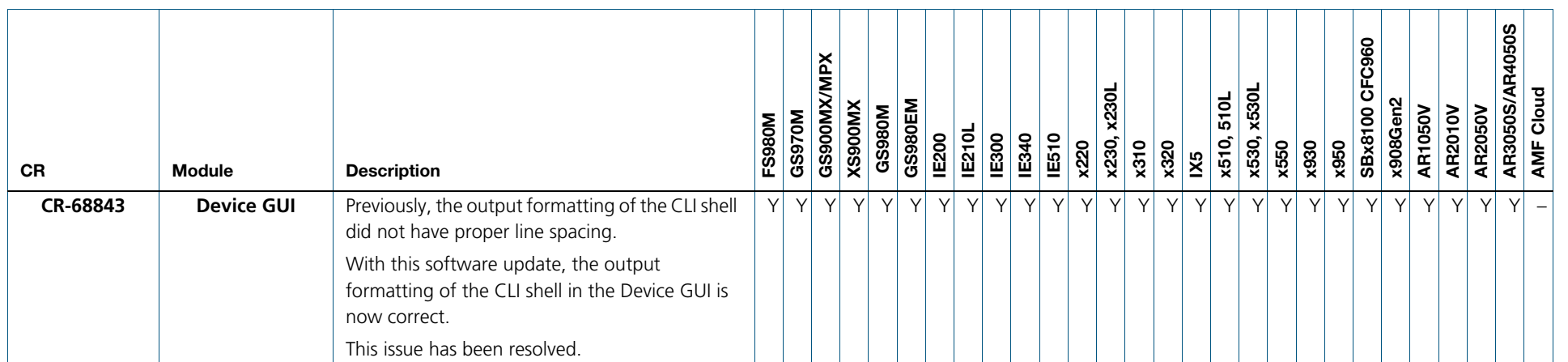

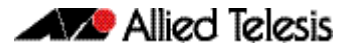

# <span id="page-29-0"></span>**What's new in version 5.5.0-0.3**

Product families supported by this version:

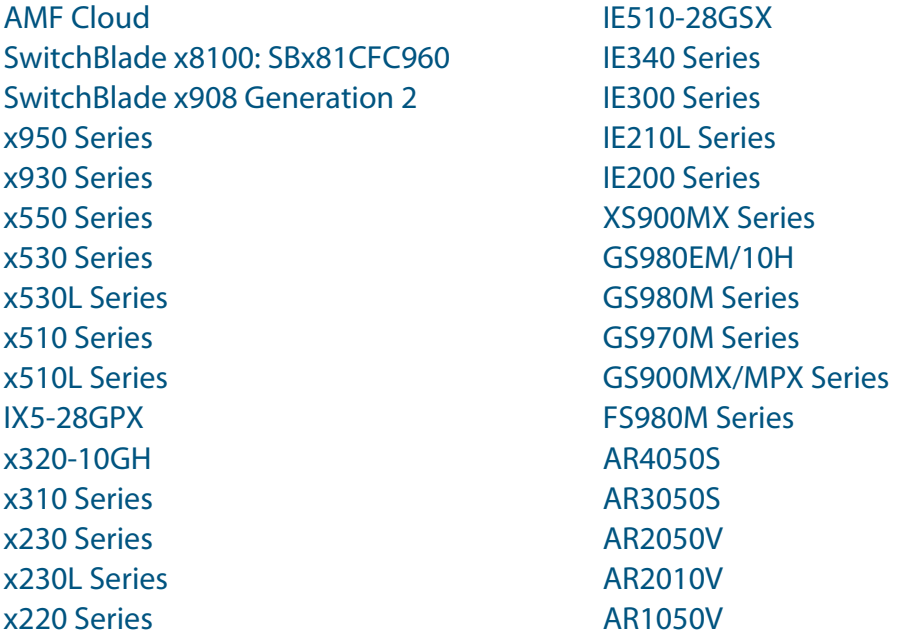

# <span id="page-29-1"></span>**Introduction**

This release note describes the new features in AlliedWare Plus software version 5.5.0-0.3.

Software file details for this version are listed in [Table 1](#page-30-0) on the next page. You can obtain the software files from the [Software Download area of the Allied Telesis website.](http://www.alliedtelesis.com/services-and-support/support/software) Log in using your assigned email address and password.

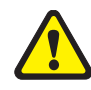

**Caution:** On SBx908 GEN2 and x950 Series switches, you can only upgrade to this release from certain earlier releases. See Upgrade compatibility for SBx908 GEN2 and x950 Series [switches](#page-58-0) for details.

For instructions on how to upgrade to this version, see "Installing this software version" on [page 67](#page-69-1).

For instructions on how to update the web-based GUI, see ["Installing and accessing the](#page-71-1)  [Web-based GUI on switches" on page 69](#page-71-1) or ["Installing and accessing the Web-based GUI](#page-74-1)  [on AR-Series devices" on page 72](#page-74-1). The GUI offers easy visual monitoring and configuration of your device.

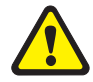

**Caution:** Using a software version file for the wrong device may cause unpredictable results, including disruption to the network.

Information in this release note is subject to change without notice and does not represent a commitment on the part of Allied Telesis, Inc. While every effort has been made to ensure that the information contained within this document and the features and changes described are accurate, Allied Telesis, Inc. can not accept any type of liability for errors in, or omissions arising from, the use of this information.

The following table lists model names and software files for this version:

<span id="page-30-0"></span>Table 1: Models and software file names

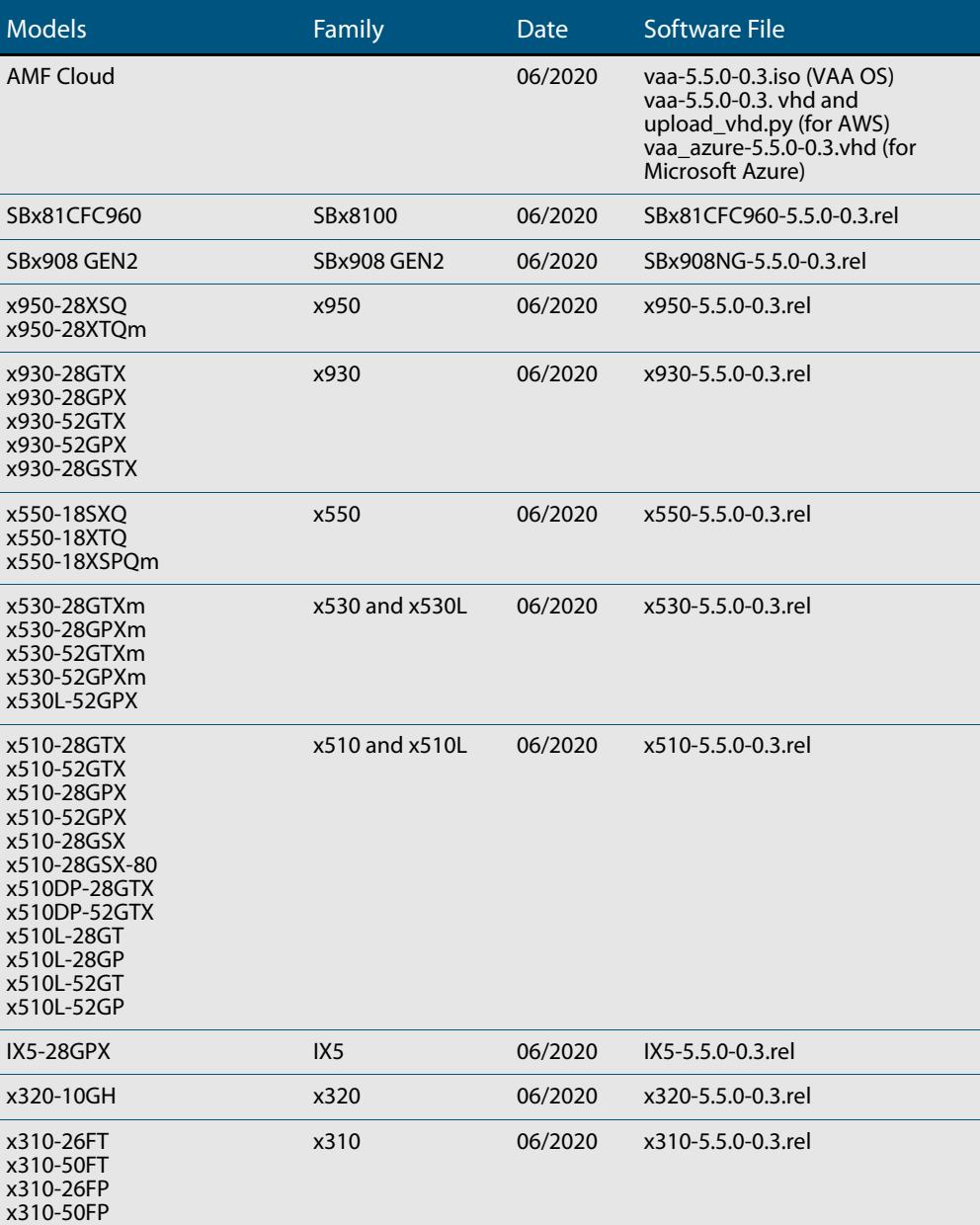

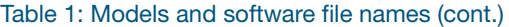

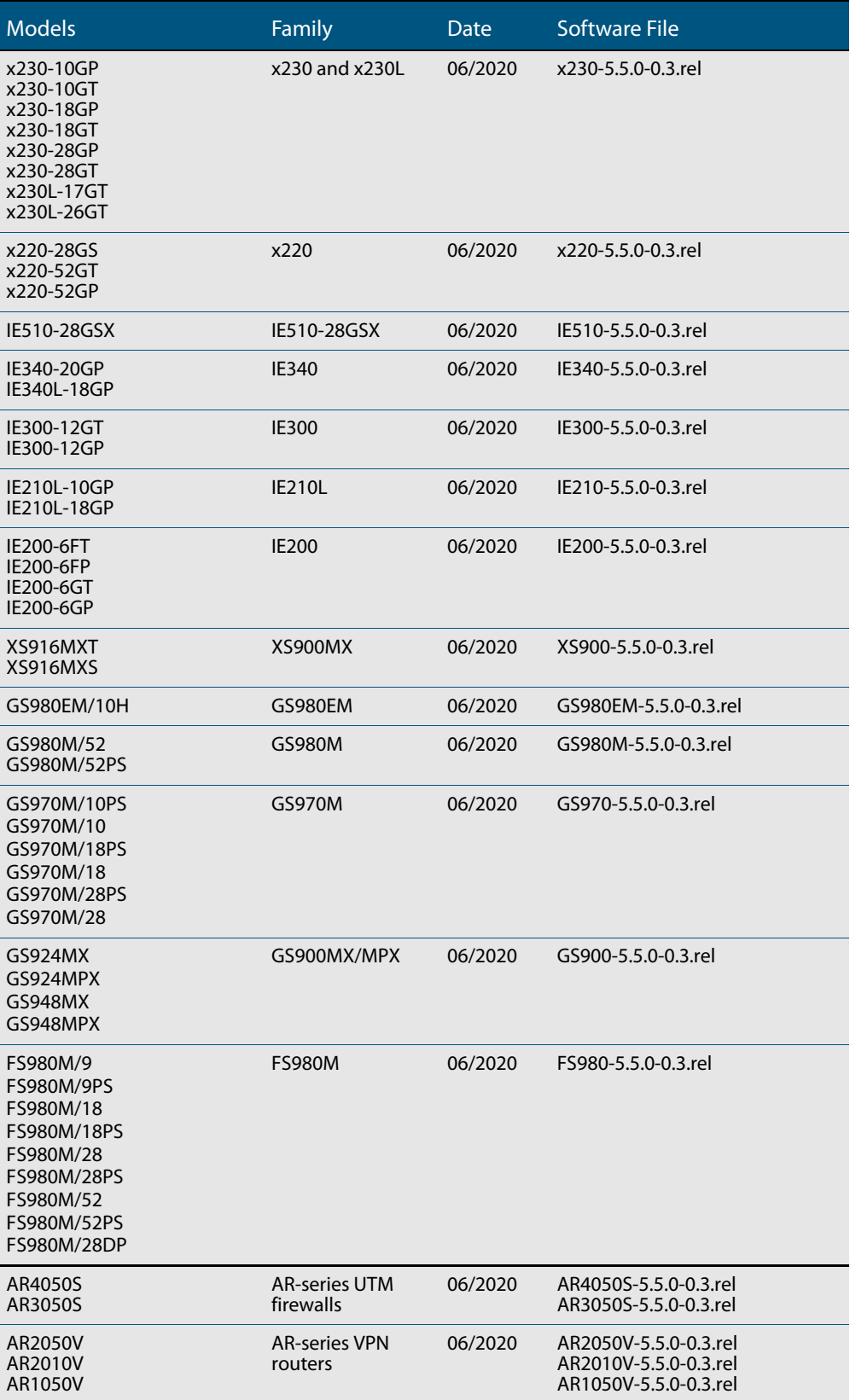

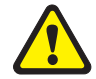

**Caution**: Software version 5.5.0-0.x requires a release license for the SBx908 GEN2 and SBx8100 switches. If you are using either of these switches, make sure that each switch has a 5.5.0 license certificate before you upgrade.

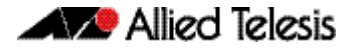

Once an SBx908 GEN2 or SBx8100 switch has a version 5.5.0 license installed, that license also covers all later 5.5.0 versions. Such switches do not need a new license before upgrading to later versions.

Contact your authorized Allied Telesis support center to obtain a license. For details, see:

- ["Licensing this version on an SBx908 GEN2 switch" on page 63](#page-65-1) and
- ["Licensing this version on an SBx8100 Series CFC960 control card" on page 65.](#page-67-1)

#### ISSU (In-Service Software Upgrade) on SBx8100 with CFC960

The 5.5.0-0.3 software version is not ISSU compatible with previous software versions.

### **Issues resolved in version 5.5.0-0.3**

This AlliedWare Plus maintenance version includes the following resolved issues ordered by feature:

<span id="page-33-0"></span>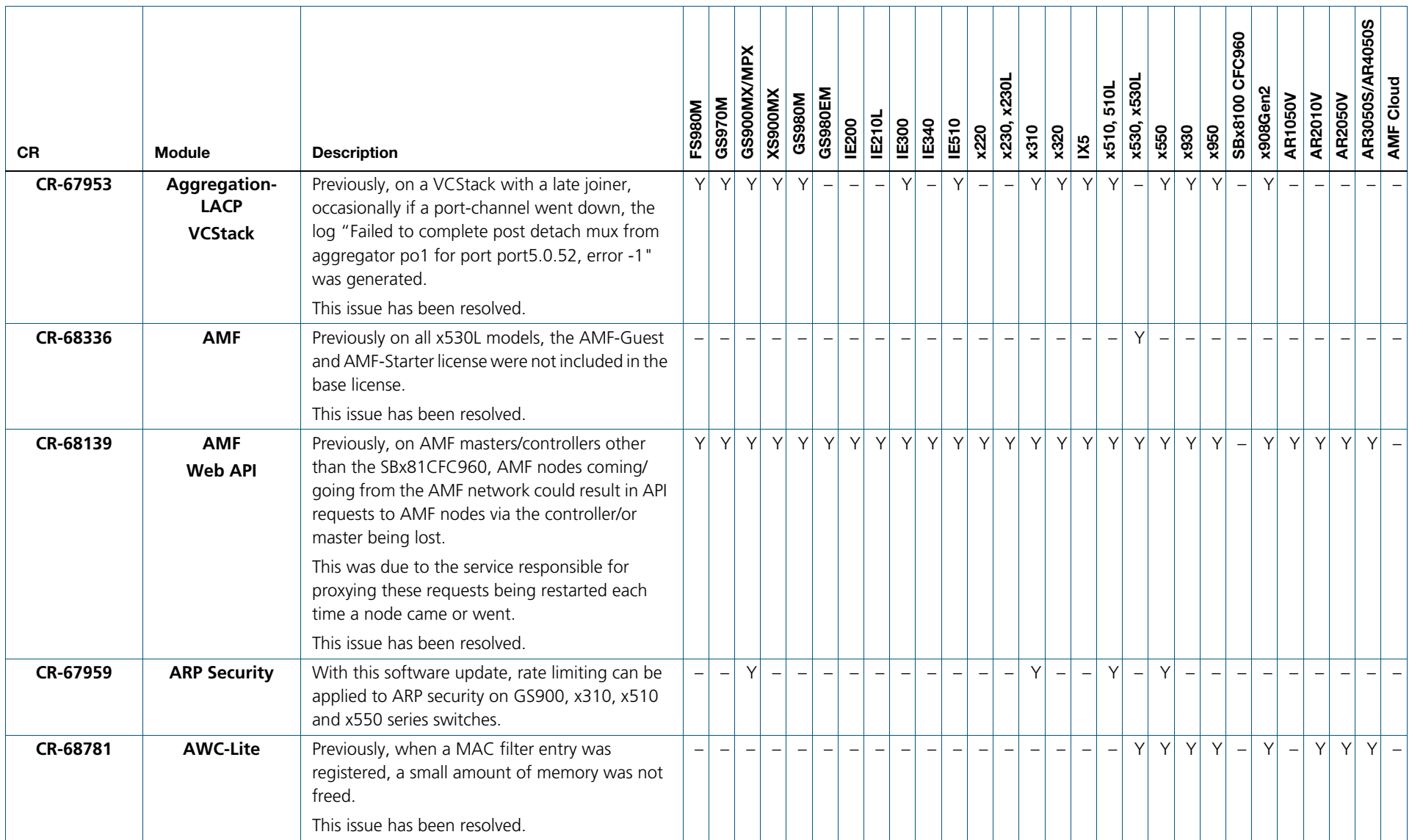

C613-10543-00-REV F

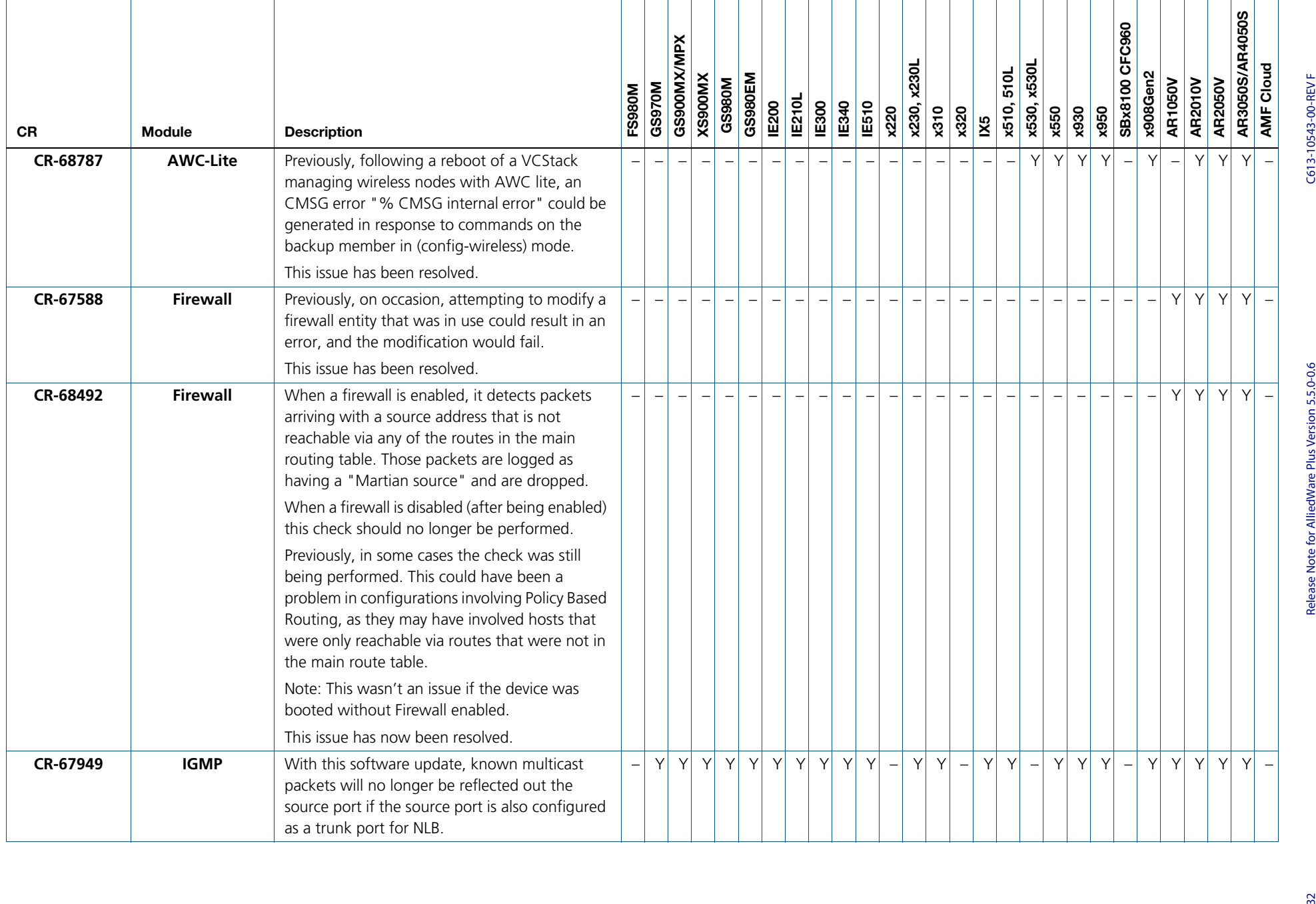

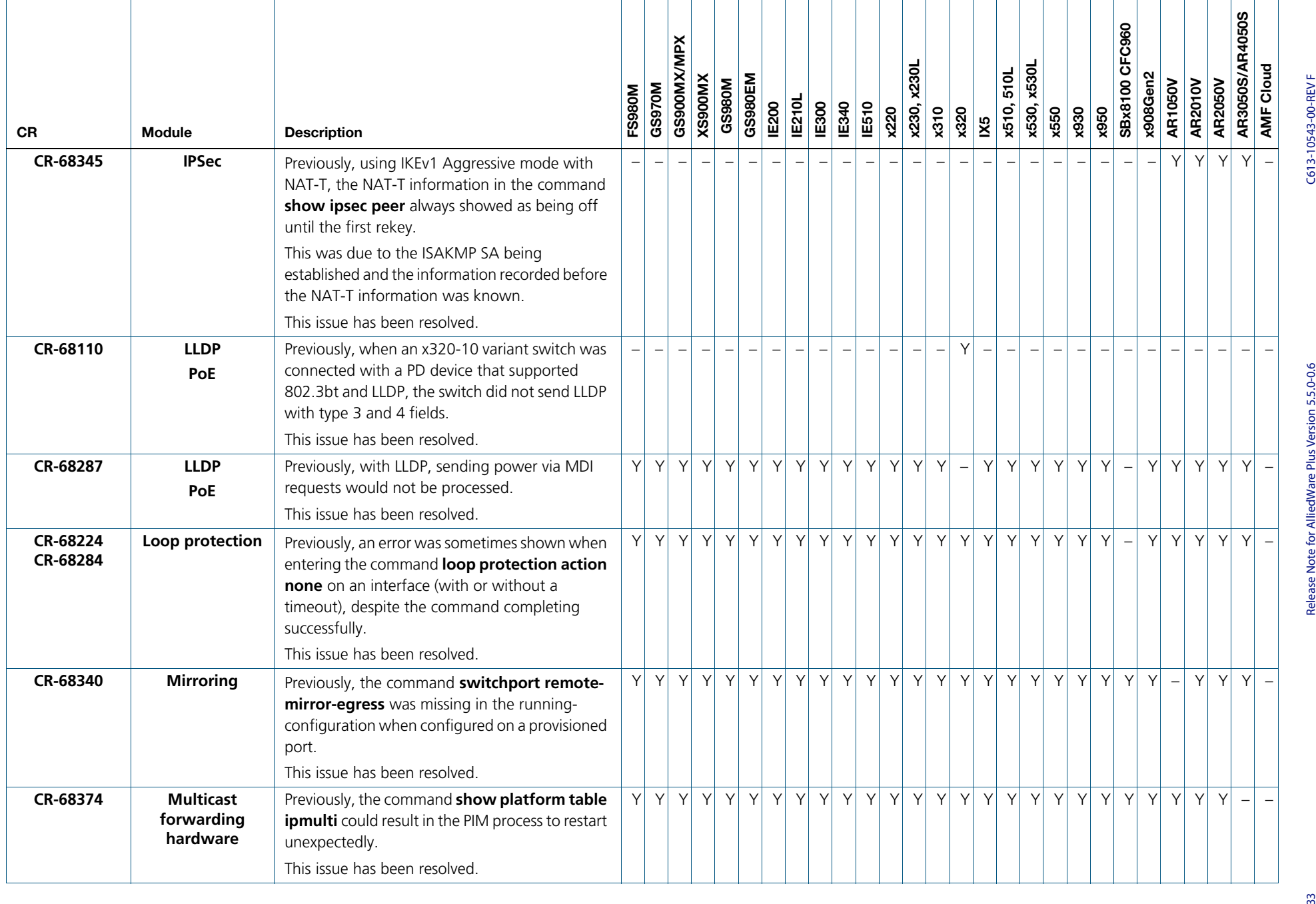
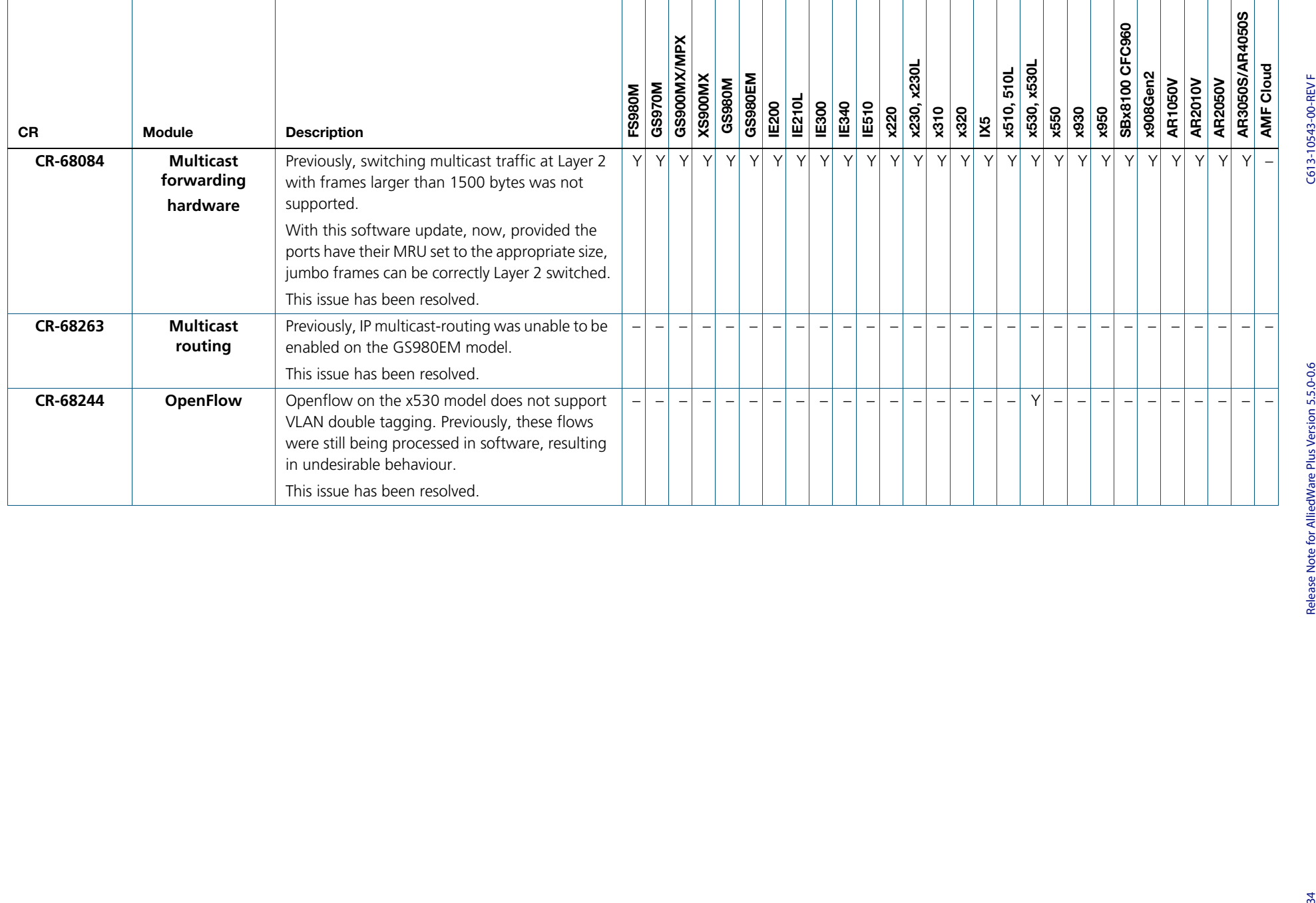

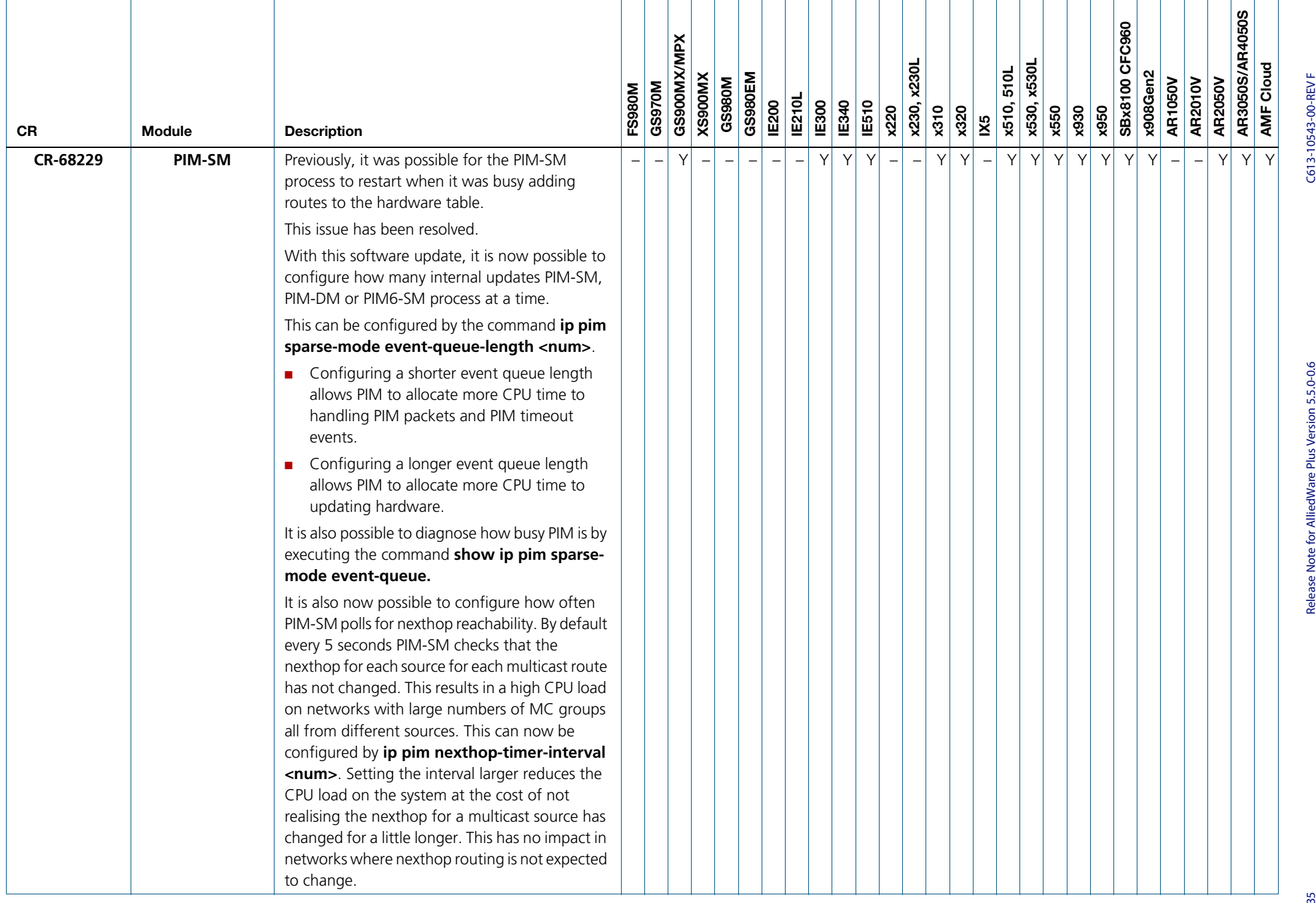

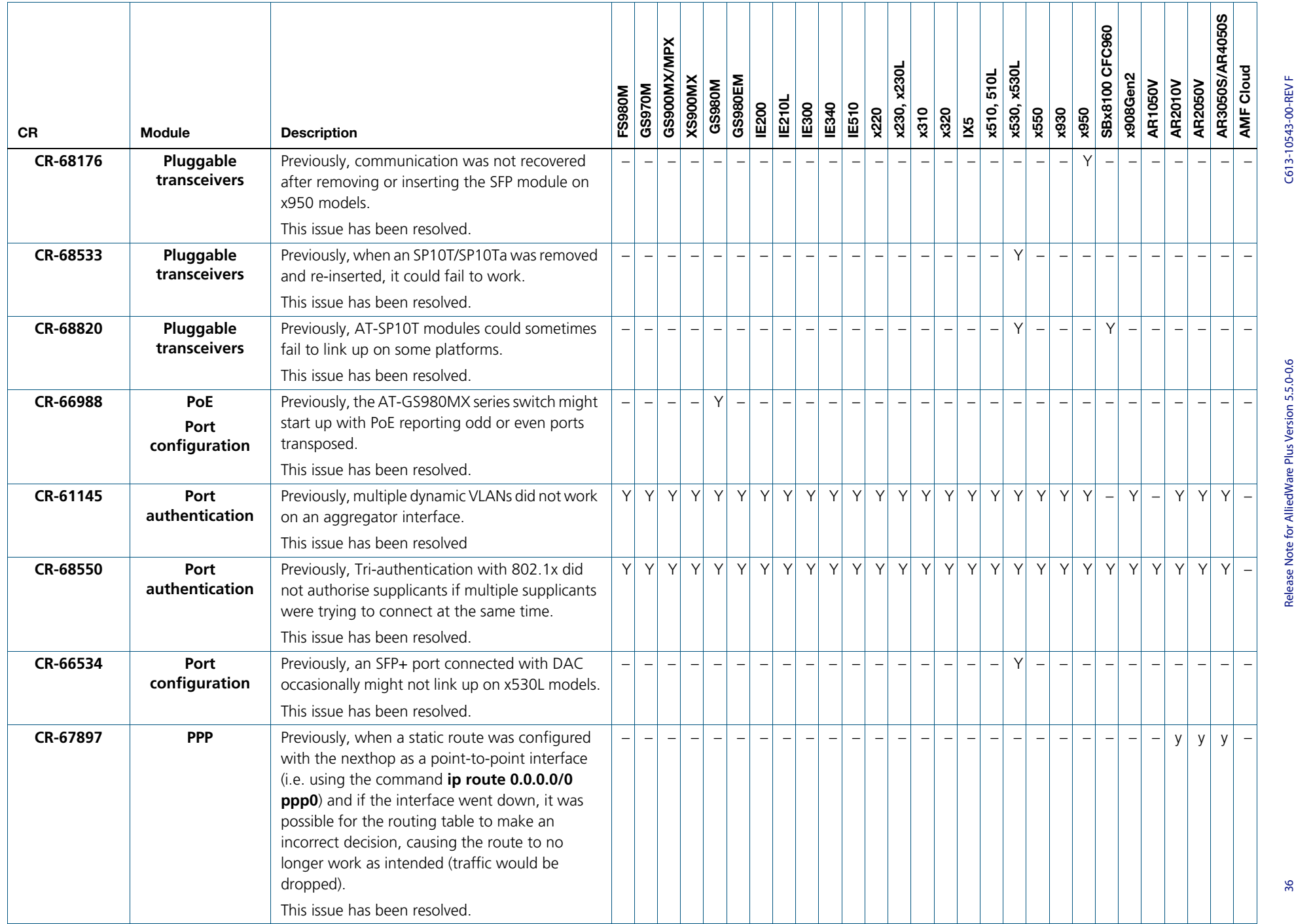

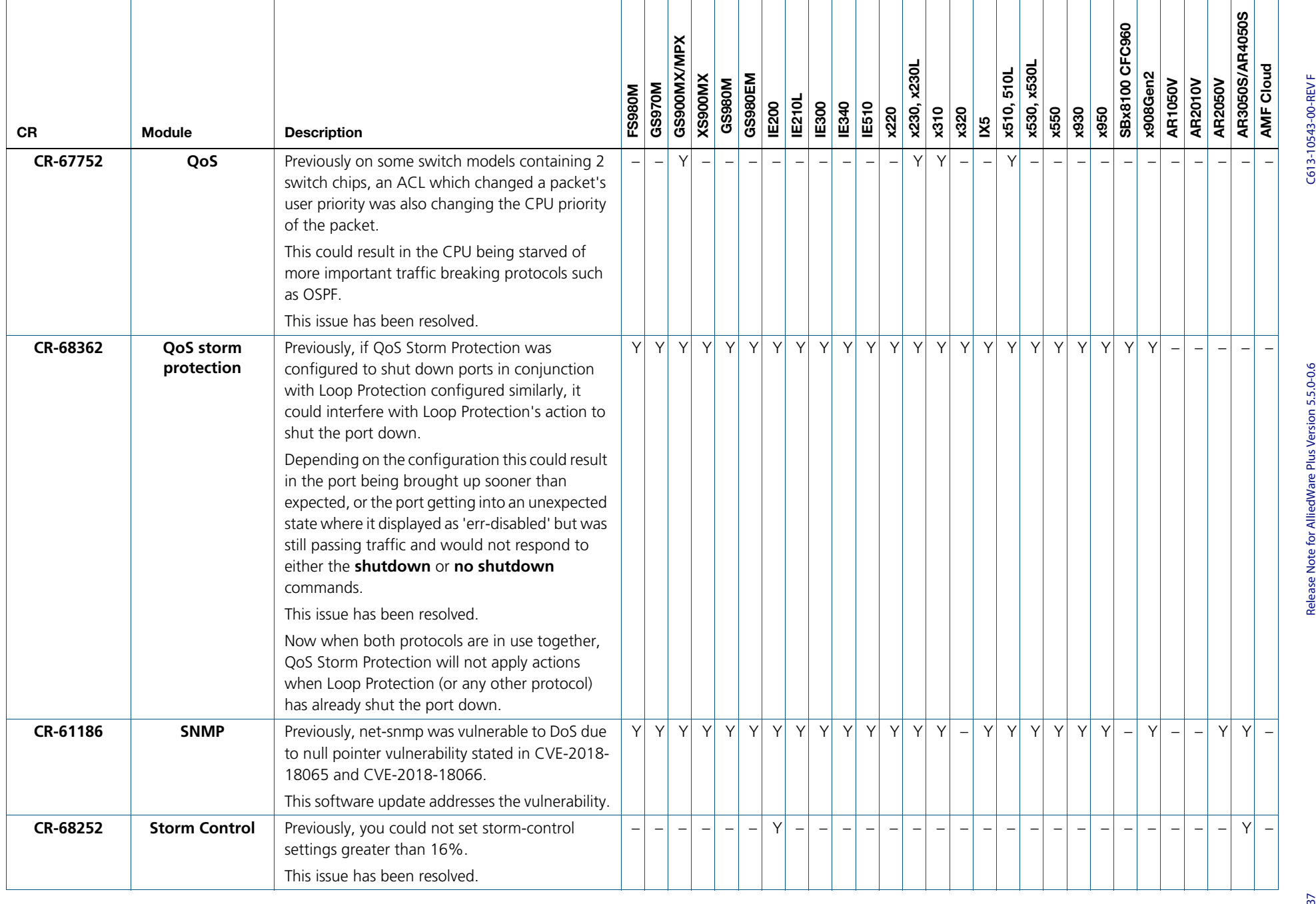

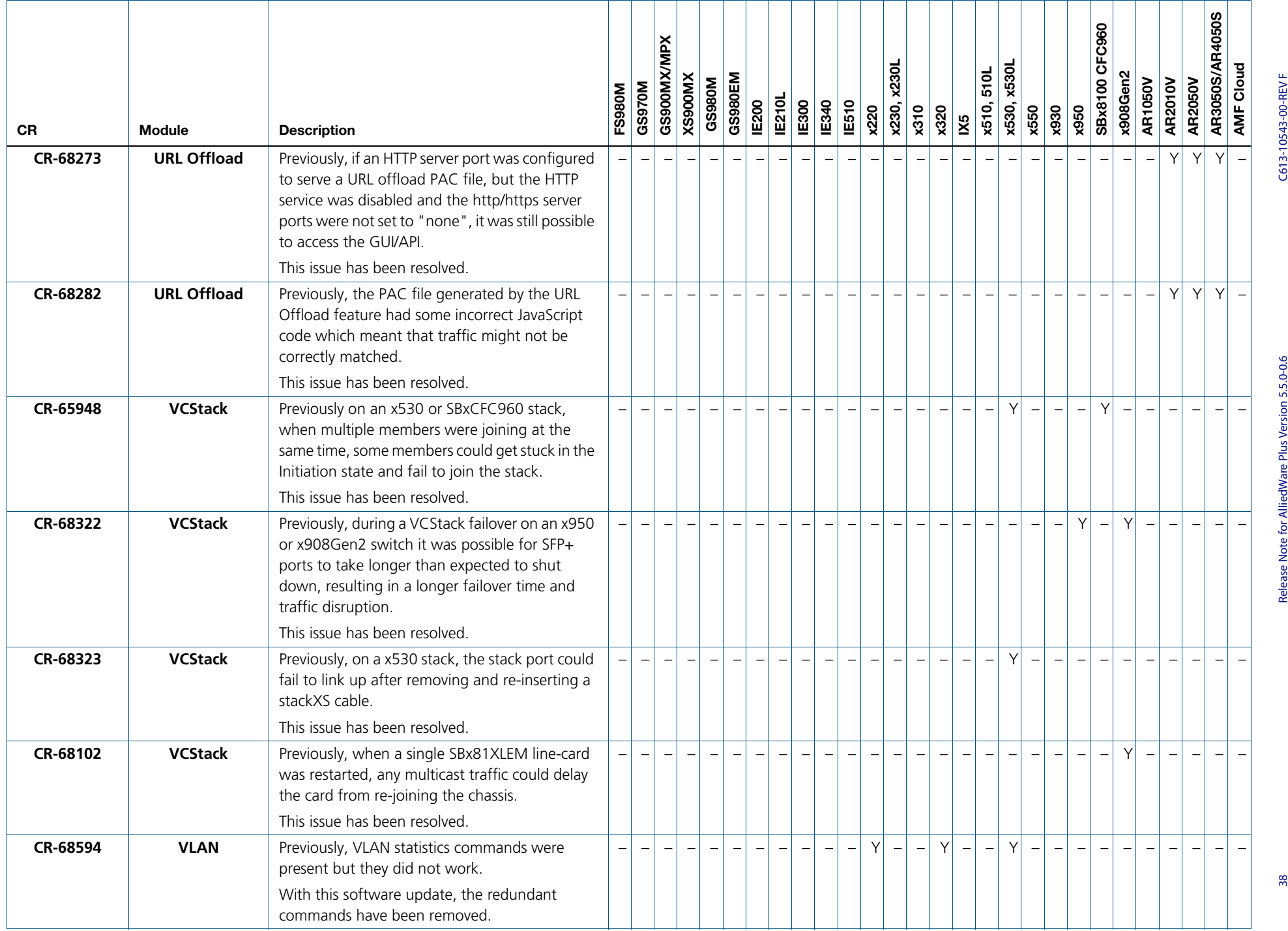

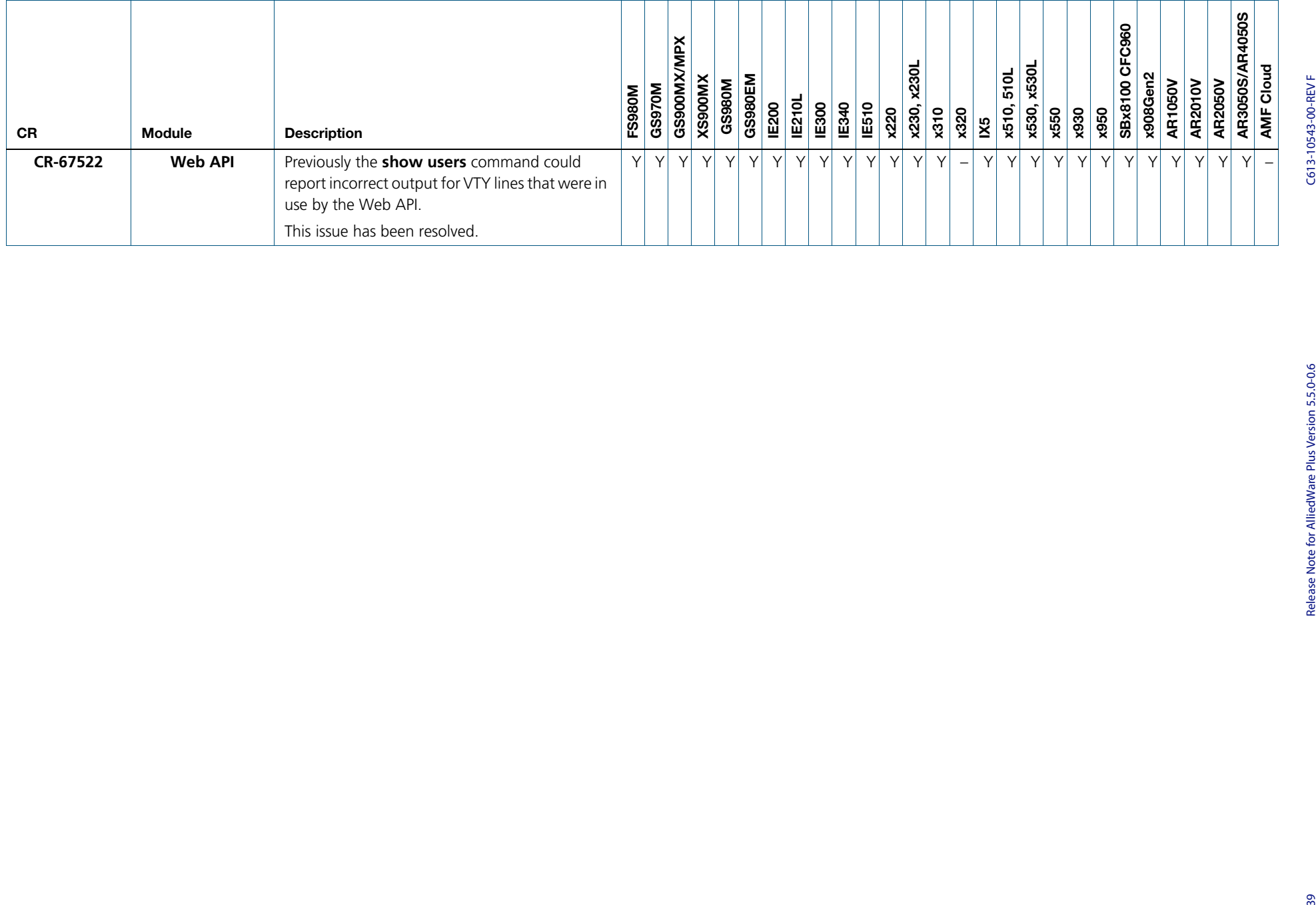

# **Enhancements in version 5.5.0-0.3**

## URL offload

From version 5.5.0-0.3 onwards, URL offload is able to fully parse the URL data from the Microsoft endpoint data. Previously any URL retrieved from the Microsoft endpoint that was not a valid FQDN (for example, \*test.example.com) was marked as 'unusable'.

For more information on URL offload, see the [URL Offload Feature Overview and](https://www.alliedtelesis.com/documents/url-offload-feature-overview-guide)  [Configuration Guide](https://www.alliedtelesis.com/documents/url-offload-feature-overview-guide).

#### AWC emergency mode

Available on AR4050S, AR3050S, AR2050V, and AR2010V firewalls and VPN routers, x950, x930, x550, x530 x530, and SBx908 GEN2 Series switches.

From version 5.5.0-0.3 onwards, you can set an emergency mode on a wireless network. You can use emergency mode to prevent people from being isolated from infrastructure in the event of a natural disaster such as an earthquake or typhoon.

Wireless networks in emergency mode are only active when AWC is also in emergency mode.

For example, to configure an emergency mode for network 5, use the following commands:

awplus# configure terminal awplus(config)# wireless awplus(config-wireless)# network 5 awplus(config-wireless-network)# emergency-mode

For more information on wireless networks, see the [User Guide: Vista Manager mini.](https://www.alliedtelesis.com/documents/vista-manager-mini-user-guide)

### IPv6 Source Address Dependent Routing

Available on AR4050S, AR3050S, AR2050V, and AR2010V firewalls and VPN routers

From version 5.5.0-0.3 onwards, you can configure IPv6 Source Address Dependent Routing (SADR).

IPv6 SADR is useful where there are two or more active IPv6 WAN links originating from an AlliedWare Plus firewall or VPN router, with each WAN link connecting via different ISPs. Using PIv6 SADR, each upstream ISP router only accepts traffic originating from global scoped prefixes they have allocated for use. All other traffic originating from other prefixes associated with a different ISP is denied. IPv6 SADR allows routes to be used for a subset of all prefixes. This ensures traffic sourced from prefixes allocated by an ISP is routed only to that ISP.

For more information about IPv6 Source Address Dependent Routing, see the [IPv6 Feature](https://www.alliedtelesis.com/documents/ipv6-feature-overview-and-configuration-guide)  [Overview and Configuration Guide](https://www.alliedtelesis.com/documents/ipv6-feature-overview-and-configuration-guide).

#### Two-step port authentication order

Available on all devices that support two-step port authentication.

From version 5.5.0-0.3 onwards, you can configure the order for two-step port authentication using the **auth two-step order** command.

The default two-step authentication order depends on the combination of the authentication methods configured on an interface:

- If MAC authentication is configured then MAC authentication will be the first method.
- If MAC authentication is **not** configured then 802.1X authentication will become the first method.
- If only two methods are configured then the remaining method becomes the second method.
- If all three methods are configured then the second method is chosen based on the packet type received (802.1X authentication for an EAPOL packet and web authentication for an HTTP packet).

If, for example, you would like to configure the two-step authentication order to be 802.1X authentication (dot1x) followed by MAC authentication (auth-mac) use the following commands.

```
awplus# configure terminal
awplus(config)# interface port1.0.1
awplus(config-if)# switchport mode access
awplus(config-if)# auth-mac enable
awplus(config-if)# dot1x port-control auto
awplus(config-if)# auth two-step enable
awplus(config-if)# auth two-step order dot1x auth-mac
```
For more information about two-step port authentication see the [AAA and Port](https://www.alliedtelesis.com/documents/aaa-and-port-authentication-feature-overview-and-configuration-guide)  [Authentication Feature Overview and Configuration Guide](https://www.alliedtelesis.com/documents/aaa-and-port-authentication-feature-overview-and-configuration-guide).

### Device Discovery using SNMP

Available on all AlliedWare Plus™ products that are AMF master capable, running the device GUI version 2.5.2 or later

From version 5.5.0-0.3 onwards, SNMP Device Discovery is available from the AlliedWare Plus CLI. SNMP Device Discovery discovers the devices and then can receive traps for them. This means that you are able to see the attached devices, and see alerts if there are problems with them. Vista Manager mini reports notable events from third party vendor devices. This feature provides information that you can use to display and monitor third party vendor device data in real time.

After you configure Device Discovery, you can see SNMP discovery nodes from the Network MAP. All SNMP nodes are automatically displayed in positions where they are located on the topology map. If the discovery node is located under an AMF member, it automatically displays under that AMF member.

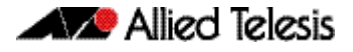

Use this feature to monitor SNMP trap events from the Network Map. From the 'Node List' you access SNMP devices, and the SNMP Recent Events List. The recent event list information displays: Date, Target Name, Model Name, Event Name, and Message.

See the following documents for more detailed information about how to configure SNMP, SNMP MIBs, and AMF:

- **For more information about SNMP, see the SNMP Feature Overview and Configuration** [Guide](https://www.alliedtelesis.com/en/documents/snmp-feature-overview-and-configuration-guide).
- For more information about SNMP Management Information Base traps, see the [Support for Allied Telesis Enterprise MIBs in AlliedWare Plus Technical Guide](https://www.alliedtelesis.com/en/documents/support-allied-telesis-enterprise-mibs-alliedware-plus).
- **This feature makes use of an existing AMF network to supply this information to the** device GUI. For more information about AMF, see the [AMF Feature Overview and](https://www.alliedtelesis.com/en/documents/amf-feature-overview-and-configuration-guide)  [Configuration Guide](https://www.alliedtelesis.com/en/documents/amf-feature-overview-and-configuration-guide).

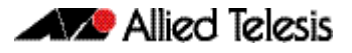

# **What's new in version 5.5.0-0.1**

Product families supported by this version:

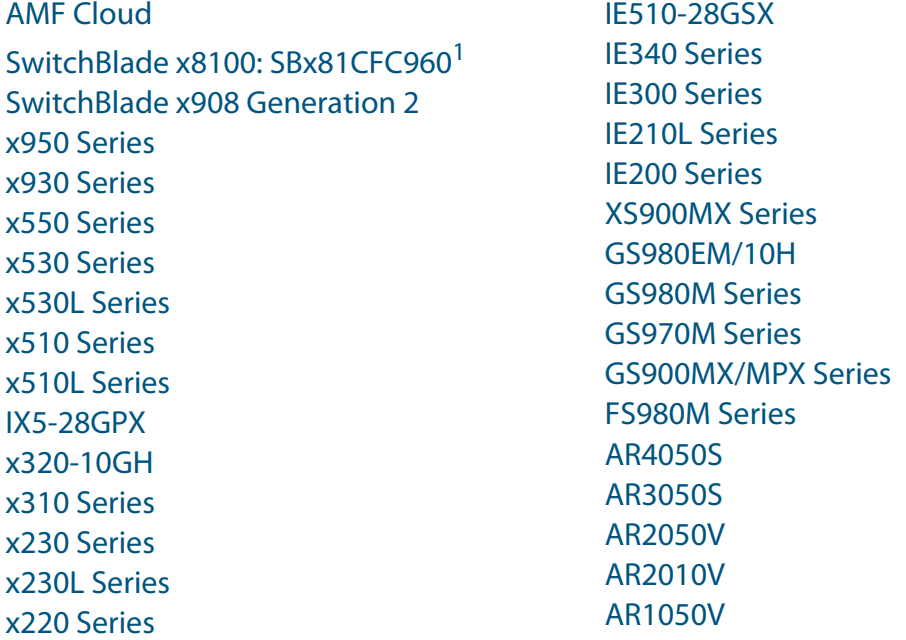

1. SBx8100 Series switches are not supported by 5.5.0-0.1. They will be supported by a later maintenance release.

# **Introduction**

This release note describes the new features in AlliedWare Plus software version 5.5.0-0.1.

Software file details for this version are listed in [Table 1](#page-46-0) on the next page. You can obtain the software files from the [Software Download area of the Allied Telesis website.](http://www.alliedtelesis.com/services-and-support/support/software) Log in using your assigned email address and password.

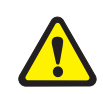

**Caution:** On SBx908 GEN2 and x950 Series switches, you can only upgrade to this release from certain earlier releases. See [Upgrade compatibility for SBx908 GEN2 and x950 Series](#page-58-0)  [switches](#page-58-0) for details.

For instructions on how to upgrade to this version, see "Installing this software version" on [page 67](#page-69-0).

For instructions on how to update the web-based GUI, see ["Installing and accessing the](#page-71-0)  [Web-based GUI on switches" on page 69](#page-71-0) or ["Installing and accessing the Web-based GUI](#page-74-0)  [on AR-Series devices" on page 72](#page-74-0). The GUI offers easy visual monitoring and configuration of your device.

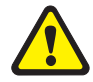

**Caution:** Using a software version file for the wrong device may cause unpredictable results, including disruption to the network.

Information in this release note is subject to change without notice and does not represent a commitment on the part of Allied Telesis, Inc. While every effort has been made to ensure that the information contained within this document and the features and changes described are accurate, Allied Telesis, Inc. can not accept any type of liability for errors in, or omissions arising from, the use of this information.

The following table lists model names and software files for this version:

<span id="page-46-0"></span>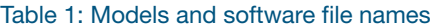

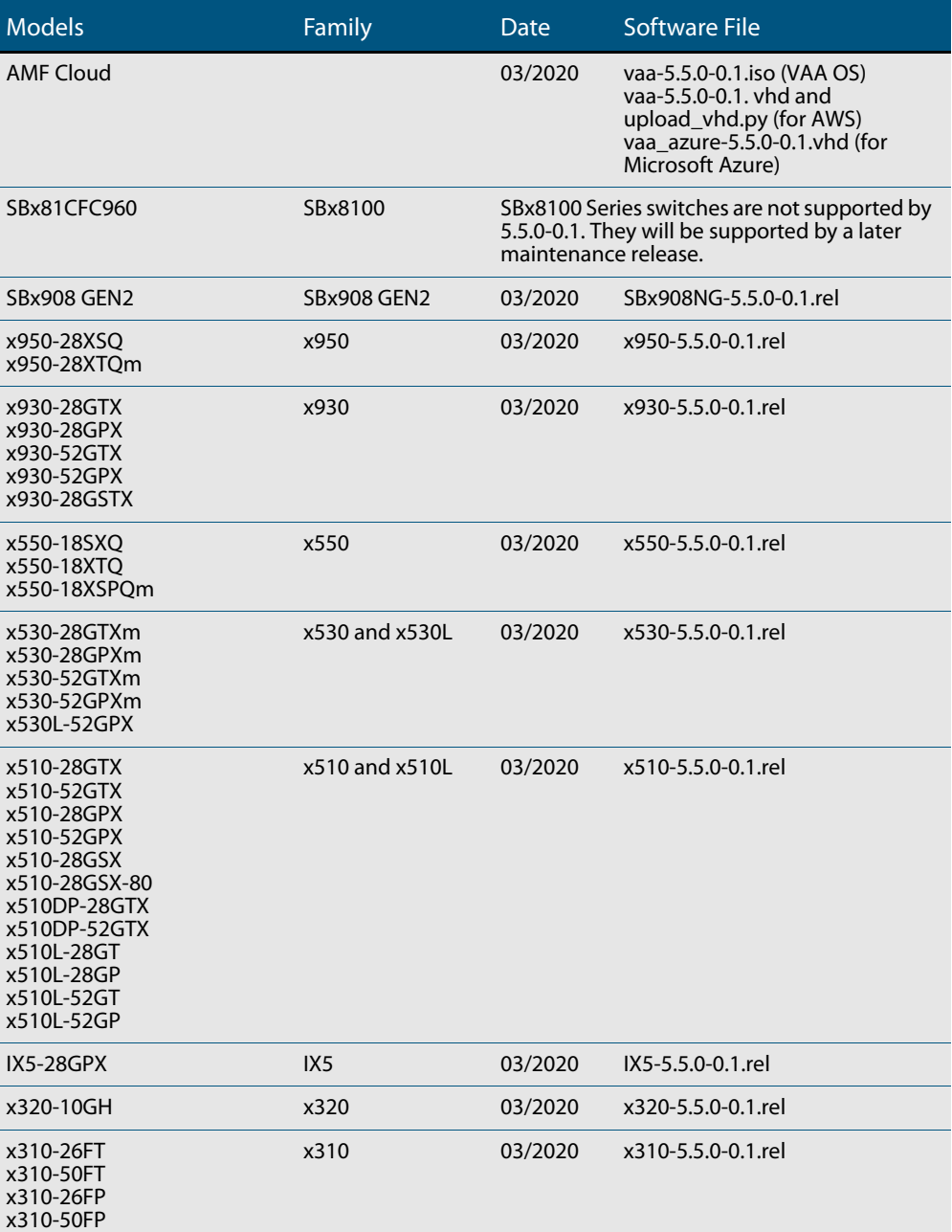

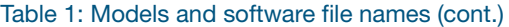

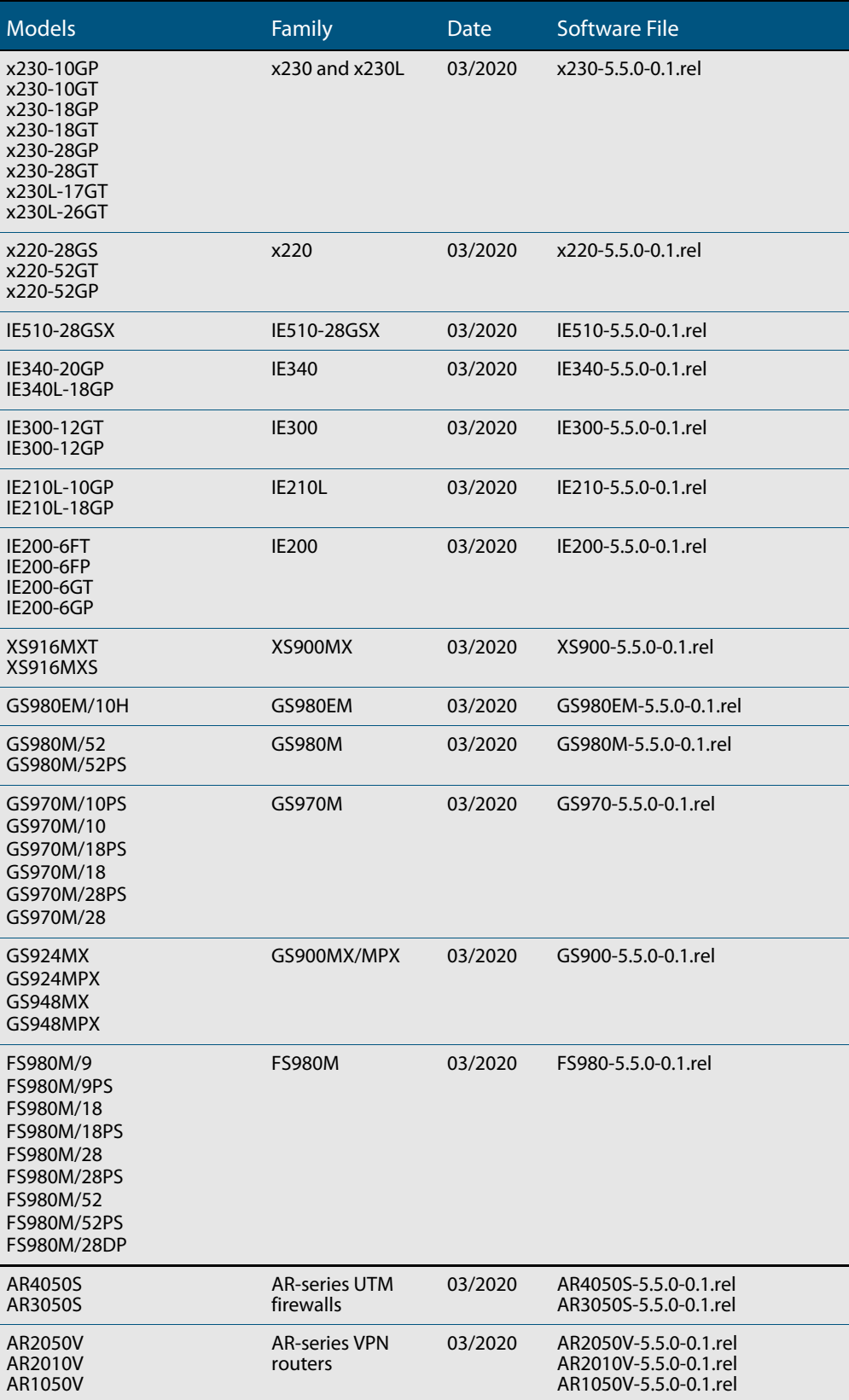

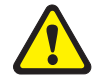

**Caution**: Software version 5.5.0-0.x requires a release license for the SBx908 GEN2 and SBx8100 switches. If you are using either of these switches, make sure that each switch has a 5.5.0 license certificate before you upgrade.

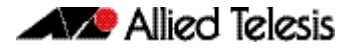

Once an SBx908 GEN2 or SBx8100 switch has a version 5.5.0 license installed, that license also covers all later 5.5.0 versions. Such switches do not need a new license before upgrading to later versions.

Contact your authorized Allied Telesis support center to obtain a license. For details, see:

- ["Licensing this version on an SBx908 GEN2 switch" on page 63](#page-65-0) and
- ["Licensing this version on an SBx8100 Series CFC960 control card" on page 65.](#page-67-0)

## ISSU (In-Service Software Upgrade) on SBx8100 with CFC960

The 5.5.0-0.1 software version is ISSU incompatible with previous software versions.

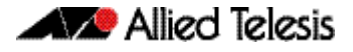

## **New products**

Version 5.5.0-0.1 supports the following upcoming and recently-released products.

### x530-52GPXm and x530-52GTXm Stackable Multi-Gigabit Layer 3 Switches

Supported since 5.4.9-2.1

These switches are high-performing and feature-rich, with 40 x 100M/1G and 8 x 100M/ 1G/2.5G/5G ports, and 4 x 10G uplinks. Key features include:

- **Support for high-speed wireless, and network upgrades over legacy cabling, with** 2.5G and 5G connectivity
- VCStack up to 8 units locally or over distance to support resilient networking
- Ethernet Protection Switched Ring (EPSRing™) and G.8032 ERPS supports high-speed resilient ring-based networksActive Fiber Monitoring prevents eavesdropping on fiber communications.
- On the x530-52GPXm model, Power over Ethernet Plus (PoE+) supplies up to 30 Watts to connect and power endpoints such as PTZ security cameras, POS terminals, and wireless access points.

For more information, see our website at [www.alliedtelesis.com/products/switches/x530](https://www.alliedtelesis.com/products/switches/x530-series) [series](https://www.alliedtelesis.com/products/switches/x530-series).

### x320-10GH Gigabit Layer 3 PoE++ Switch

Supported since 5.4.9-2.1

8 x 10/1000/1000T PoE++ ports, 2 x 100/1000X SFP uplinks, and a power budget of up to 720W make the x320-10GH ideal to connect and power today's high-power access and security devices. Key features include:

- Up to 90 Watts of PoE++ per port
- EPSRing™ and G.8032 for resilient rings
- Active Fiber Monitoring
- Static and dynamic routing
- Fanless design for silent operation
- Flexible deployment options including DIN rail mounting.

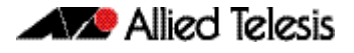

## GS980EM/10H Gigabit Layer 3 Lite PoE++ Switch

Supported since 5.4.9-2.1

8 x 10/1000/1000T PoE++ ports, 2 x 100/1000X SFP uplinks, and a power budget of up to 720W make the GS980EM/10H ideal to connect and power today's high-power access and security device. Key features include:

- Up to 90 Watts of PoE++ per port
- EPSRing™ and G.8032 for resilient rings
- **Active Fiber Monitoring**
- Static routing, RIP, OSPFv2
- **Fanless design for silent operation**
- **Flexible deployment options including DIN rail mounting.**

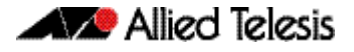

## **New features and enhancements**

This section summarizes the new features in 5.5.0-0.1:

- ["URL Offload" on page 49](#page-51-0)
- ["IPv6 over IPv4 Tunneling" on page 50](#page-52-0)
- ["Faster OpenFlow IPv6 traffic matching for SBx908 GEN2 and x950 Series switches" on](#page-53-0)  [page 51](#page-53-0)
- ["New MODBUS heartbeat registers" on page 51](#page-53-1)
- **name ["Increased VRF Support" on page 51](#page-53-3)**
- ["8-unit stacking support for x950 Series switches" on page 51](#page-53-2)
- ["ACL Memory Optimization" on page 52](#page-54-0)
- ["Improvements to logging commands" on page 52](#page-54-1)
- ["Displaying status of wireless and LACP debugging" on page 53](#page-55-0)

To see how to find full documentation about all features on your product, see ["Obtaining](#page-64-0)  [user documentation" on page 62.](#page-64-0)

## <span id="page-51-0"></span>URL Offload

#### Available on AR2010V, AR2050V, AR3050S and AR4050S

From 5.5.0-0.1 onwards, you can speed up access to cloud services when your network architecture routes all traffic to a VPN or proxy server by default. You can use this feature to bypass a proxy or VPN link for certain URLs/IPs, by offloading them directly to the internet instead. This improves the performance of cloud services and reduces the bandwidth demands on VPN links.

This feature fetches endpoint data about which URLs and IP addresses need to be offloaded from an 'endpoints service'. Currently, we support the Microsoft Office365 endpoints service. It is also a reliable way of fetching all of the endpoints in use by Microsoft Office365.

The endpoints data can then be used to generate and serve a Proxy Auto-Configuration (PAC) file to PC clients. The PAC file is configured as part of the DHCP server configuration and is downloaded by clients served directly from the router. You can use a default template, or you can configure a custom template for the PAC file. This feature automatically keeps the PAC file used by network clients up to date, removing this burden from a network administrator.

URL offload also generates dynamic firewall entities based on the endpoints data. This allows a network administrator to easily configure filtering and routing based on the endpoints data. This secures your network against PC clients trying to bypass a proxy or VPN link without authorization.

For more information, see the [URL Offload Feature Overview and Configuration Guide.](https://www.alliedtelesis.com/documents/url-offload-feature-overview-and-configuration-guide)

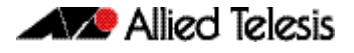

### IPv6 support on USB Cellular Modem interfaces

Available on AR-Series firewalls and routers

From 5.5.0-0.1 onwards, 3G or 4G modems connecting to carriers that support dual stack (IPv4/IPv6) connectivity are able to utilize this capability.

Modems supporting dual stack functionality are typically configured as cellular interfaces with PPP encapsulation. IPv6 is enabled on the cellular interface, to enable dual stack mode in the MODEM via the default internal chat script. Additionally the PPP interface is also configured with both IPv4 and IPv6 options for dual stack operation. Options can include IPv6 and IPv6 MSS clamping, IPv4 address negotiation and DNS. IPv6 is also enabled on the PPP interface to invoke IPV6 SLAAC via the cellular PPP link.

Additionally, the cellular PPP WAN can also be used for WAN backup purposes, by configuring the IPv6 routing path via the cellular PPP interface to be a higher cost. This means that it is only used if the primary IPv6 routing path via the alternative WAN interface goes down.

For more information, see the [USB Cellular Modem Feature Overview and Configuration](https://www.alliedtelesis.com/documents/usb-cellular-modem-feature-overview-and-configuration-guide)  [Guide](https://www.alliedtelesis.com/documents/usb-cellular-modem-feature-overview-and-configuration-guide).

### <span id="page-52-0"></span>IPv6 over IPv4 Tunneling

Available on x530 and x930 Series switches

From 5.5.0-0.1 onwards, you can configure static IPv6 over IPv4 tunnels.

IPv6 over IPv4 tunnels are point-to-point tunnels made by encapsulating IPv6 packets within IPv4 headers to carry them over IPv4 routing infrastructures. This allows isolated IPv6 end systems and devices to communicate without the need to upgrade the IPv4 infrastructure that exists between them.

When moving a network from IPv4 addressing to IPv6 addressing, the transition necessarily proceeds in stages, with islands of IPv6 developing within the IPv4 network, and gradually growing until they cover the whole network. During early transition, IPv4 networks are widely deployed and IPv6 networks are isolated sites. An IPv6 over IPv4 tunnel allows IPv6 packets to be transmitted on an IPv4 network and connects all IPv6 sites.

For more information, see the [IPv6 over IPv4 Tunneling Feature Overview and](https://www.alliedtelesis.com/documents/ipv6-over-ipv4-feature-overview-and-configuration-guide)  [Configuration Guide](https://www.alliedtelesis.com/documents/ipv6-over-ipv4-feature-overview-and-configuration-guide).

### <span id="page-53-0"></span>Faster OpenFlow IPv6 traffic matching for SBx908 GEN2 and x950 Series switches

From 5.5.0-0.1 onwards, the SBx908 GEN2 and x950 Series switches have been improved to achieve optimal behavior for OpenFlow IPv6 traffic.

Most of the IPv6 match criteria combinations now result in hardware processing instead of software.

For more information about OpenFlow support and configuration, see the [OpenFlow](https://www.alliedtelesis.com/documents/openflow-feature-overview-and-configuration-guide)  [Feature Overview and Configuration Guide.](https://www.alliedtelesis.com/documents/openflow-feature-overview-and-configuration-guide)

## <span id="page-53-1"></span>New MODBUS heartbeat registers

Available on IE300, IE340, x930 and x950 Series switches

From 5.5.0-0.1 and 5.4.9-2.3 onwards, MODBUS supports three new heartbeat registers that can be used by MODBUS clients to monitor the liveliness of the MODBUS server.

They are as follows:

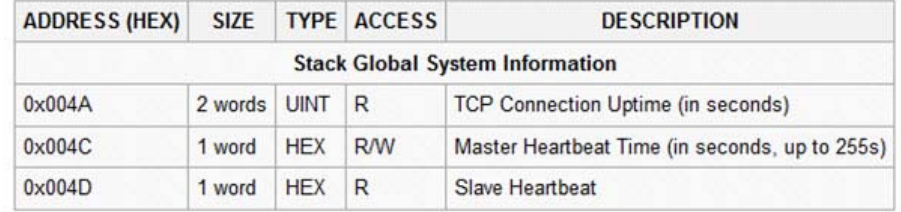

### <span id="page-53-3"></span>Increased VRF Support

Available on x950 and SBx908GEN2 Series Switches

From 5.5.0-0.1 onwards, the number of user defined VRFs is increased to 600.

This allows you to configure a larger number of VLANs, routes and/or routing protocols.

To use the extended VRF feature on the AT-x950 or AT-SBx908Gen2 Series, you will need to obtain a license for it. Please contact your Allied Telesis representative for more information.

# <span id="page-53-2"></span>8-unit stacking support for x950 Series switches

#### Available on x950 Series switches

From 5.5.0-0.1 and 5.4.9-2.3 onwards, VCStack enables you to stack up to eight x950 series switches. VCStack provides a highly available system where network resources are spread out across stacked units, reducing the impact if one of the units fails.

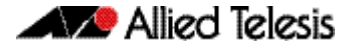

### <span id="page-54-0"></span>ACL Memory Optimization

Available on x530 Series Switches

From 5.5.0-0.1 onwards, ACL memory usage is more efficient.

Previously, global rules were duplicated for each port that had a per-port rule, which increased memory usage. With this software version, ports are able to share some rules to optimist total ACL memory usage.

You can see this in the output of the command **show platform classifier statistics utilization brief**. The output will now show fewer entries occupied.

Before software version 5.5.0-0.1:

```
awplus#show platform classifier statistics utilization brief
...
                  Used/Total
...
Global ACL 84
ACL 28
\ldots Total
                 112 / 512 (21.888)
```
After software version 5.5.0-0.1:

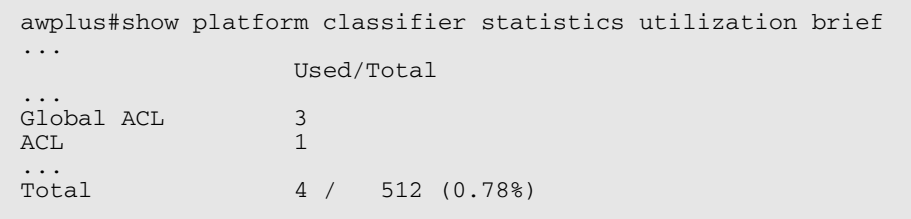

### <span id="page-54-1"></span>Improvements to logging commands

Available on all AlliedWare Plus devices

From 5.5.0-0.1 onwards, it is possible to use the **no** form to return the following settings to their default value:

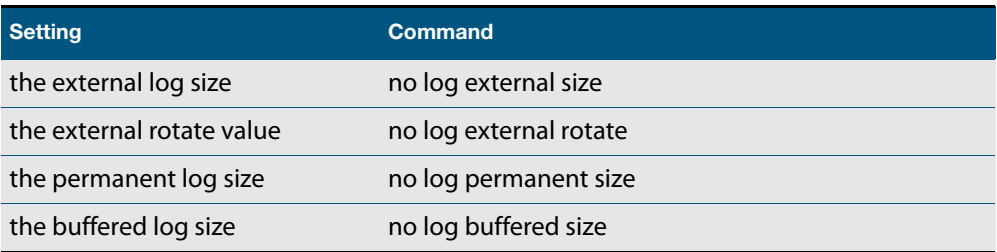

### <span id="page-55-0"></span>Displaying status of wireless and LACP debugging

Available on all AlliedWare Plus devices that support wireless management or LACP

From 5.5.0-0.1 onwards, output of the command **show debugging** now includes whether debugging is turned on for wireless management and LACP. The following pre-existing commands also show this:

- show debugging wireless
- show debugging lacp

### Configure a "cost" value in OSPF summary routes

Available on all AlliedWare Plus devices that support OSPFv2

From 5.5.0-0.1 onwards, when using the **area range** command in OSPFv2, you can specify an optional **cost** parameter.

Normally, when summary routes are generated, the metric sent in the LSA is the largest of all possible paths that can be used to reach the destination network. When the **cost** parameter is specified, the metric sent in the LSA will be overridden by whatever value you specify in the **cost** parameter.

#### OSPFv2 command now available on routers

#### Added to AR2010V, AR2050V, AR3050S and AR4050S

From 5.5.0-0.1 onwards, these AR-Series firewalls and routers support the command **distribute-list route-map**. This command was previously only available on Layer 3 switches. The command applies a route-map which you can use to filter the routes installed into the OSPF RIB that are generated from OSPF's LSA database.

## Disabling unused services

Available on all AlliedWare Plus devices that support PIM or URL Offload

Sometimes it may be desirable to disable unused services, in order to reduce memory use. From 5.5.0-0.1 onwards, you can disable the following services:

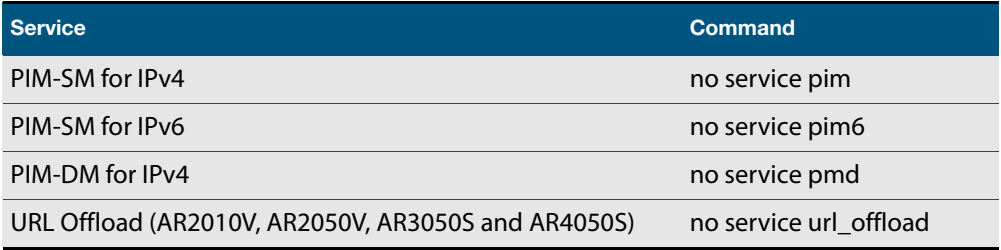

These services are enabled by default. Disabling the PIM services will only take effect after you save the configuration and restart the device.

### Wireless controller on x550 Series switches

Added to x550 Series. Already available on a number of other AlliedWare Plus devices

From 5.5.0-0.1 onwards, x550 Series switches support AWC for Wireless Management. AWC automatically optimizes wireless output and channel selection. It minimizes coverage gaps and reduces AP interference.

You can manage your wireless network through the Vista Manager mini menu in version 2.5.1 or later of the switch's Device GUI, or you can use the command line's wireless commands to do so.

For more information about AWC on the Device GUI, see [Vista Manager mini and AWC for](https://www.alliedtelesis.com/documents/awc-feature-overview-and-configuration-guide)  [Wireless Management on AlliedWare Plus Devices](https://www.alliedtelesis.com/documents/awc-feature-overview-and-configuration-guide).

For information about the commands, see the [Command Reference](https://www.alliedtelesis.com/documents/command-reference-x550-series-switches-running-alliedware-plus-version-550).

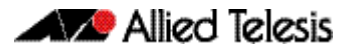

# **Important considerations before upgrading**

Please read this section carefully before upgrading.

This section describes changes that are new in 5.5.0-x.x and may affect your device or network behavior if you upgrade:

- [Upgrade compatibility for SBx908 GEN2 and x950 Series switches](#page-58-1)
- [Adding a CFC960 to an SBx8100 chassis or stack](#page-58-2)
- **EXEC** [Changes that may affect device or network configuration](#page-59-0)

It also describes the new version's compatibility with previous versions for:

- **[Software Release Licensing](#page-60-1)**
- [Upgrading a VCStack with rolling reboot](#page-60-0)  read this if stacking x530 Series switches
- **[Forming or extending a VCStack with auto-synchronization](#page-61-0)**
- [AMF software version compatibility](#page-62-0)
- [Upgrading all devices in an AMF network](#page-62-1)

If you are upgrading from an earlier version than 5.5.0-x.x, please check previous release notes for other important considerations. For example, if you are upgrading from a 5.4.9-1.x version, please check the 5.4.9-2.x release note. Release notes are available from our website, including:

- [5.4.9-x.x release notes](https://www.alliedtelesis.com/documents/release-notes-alliedware-plus-549)
- [5.4.8-x.x release notes](https://www.alliedtelesis.com/documents/release-notes-alliedware-plus-548)
- [5.4.7-x.x release notes](http://www.alliedtelesis.com/documents/new-and-enhanced-features-alliedware-plus-547)
- [5.4.6-x.x release notes](http://www.alliedtelesis.com/documents/new-and-enhanced-features-alliedware-plus-546-major-and-minor-versions-546-xx)

### <span id="page-58-1"></span><span id="page-58-0"></span>Upgrade compatibility for SBx908 GEN2 and x950 Series switches

On the SBx908 GEN2 and x950 Series switches, please check your bootloader and current software version before you upgrade to AlliedWare Plus version 5.5.0-x.x.

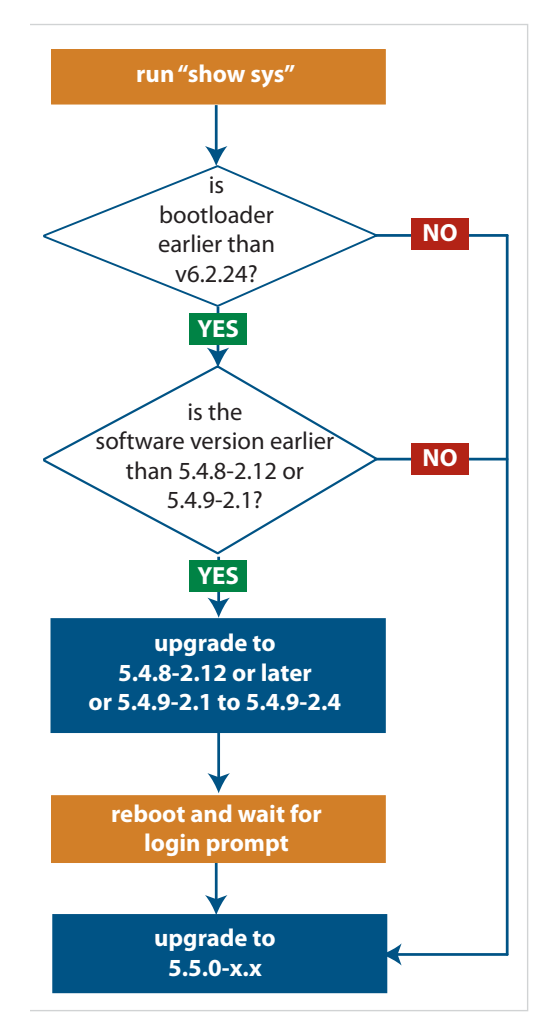

If your bootloader is older than 6.2.24, you can only upgrade to 5.5.0-x.x from the following software versions:

- ▶ 5.4.8-2.12, 5.4.8-2.13 or later, or
- 5.4.9-2.1, 5.4.9-2.2, 5.4.9-2.3 or 5.4.9-2.4

If your bootloader is older than 6.2.24, your switch must be running one of the above versions when you upgrade to 5.5.0-x.x.

#### **If your bootloader is older than 6.2.24, you cannot upgrade to 5.5.0-x.x directly from:**

- **5.4.9-1.x,**
- **5.4.9-0.x, or**
- ▶ any version before 5.4.8-2.12

To see your bootloader and current software version, check the "Bootloader version" and "Software version" fields in the command: **awplus# show system**

If you experience issues when upgrading, please contact your Allied Telesis support team. See our website at alliedtelesis.com/support.

# <span id="page-58-2"></span>Adding a CFC960 to an SBx8100 chassis or stack

If you want to combine CFC960 v2 and earlier CFC960 cards in a chassis or stack, make sure that the earlier cards are running 5.5.0-0.x before you combine them.

This applies whether you:

- add a CFC960 v2 card to a chassis or stack that contains earlier CFC960 cards, or
- add an earlier CFC960 card to a chassis or stack that contains CFC960 v2 cards.

Auto-synchronization will not update the software on the earlier CFC960 cards.

Note that this situation only applies if your chassis or stack includes CFC960 v2 cards that are labeled "SBx81CFC960 v2" on the front panel of the card. All cards that are labeled "SBx81CFC960" are referred to as earlier cards, even if their documentation refers to them as version 2.

If you do combine cards that are running different software, then remove the CFC960 v2 card or cards, update the software on the other cards, and re-install the CFC960 v2 cards.

## <span id="page-59-0"></span>Changes that may affect device or network configuration

The following changes may require you to modify your device or network configuration when you upgrade to this release.

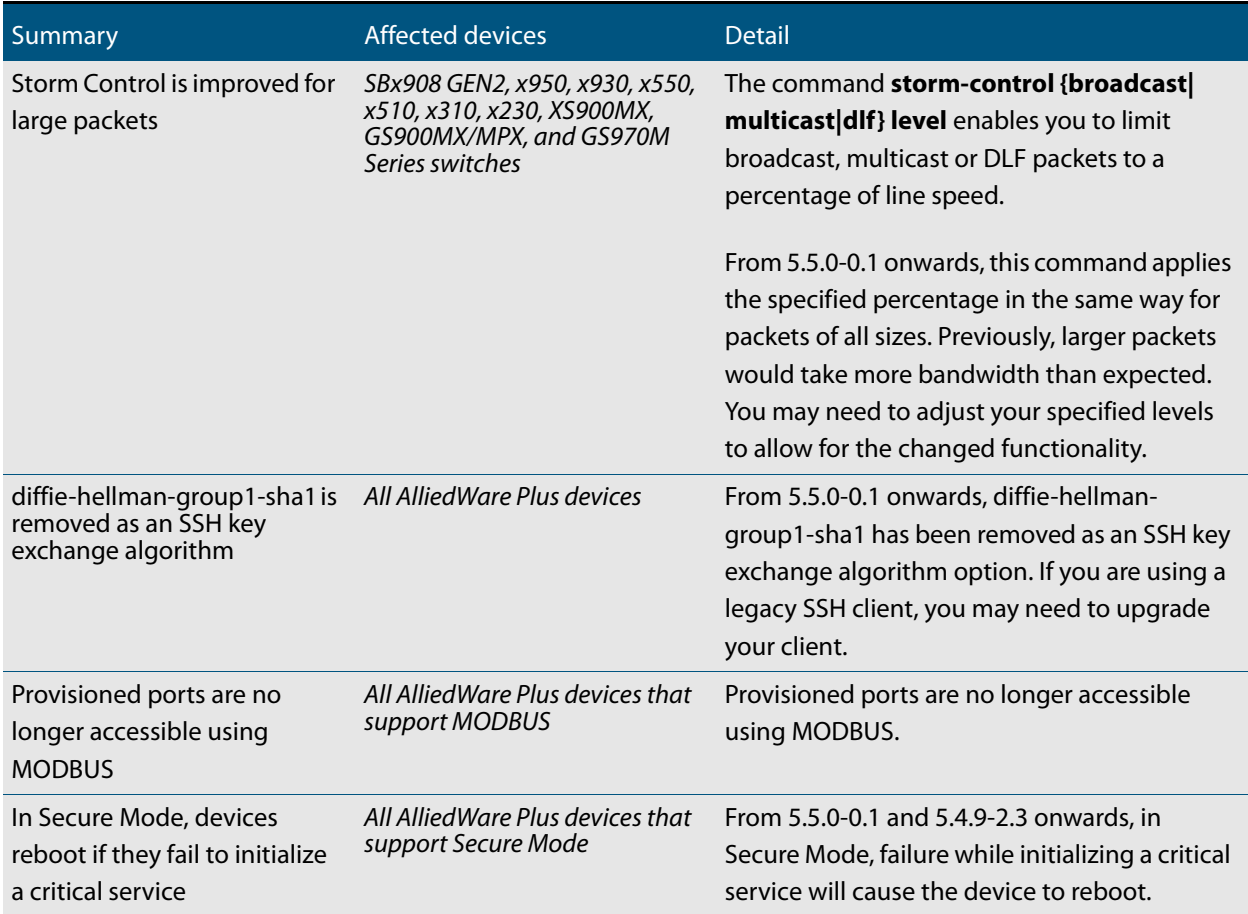

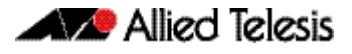

### <span id="page-60-1"></span>Software Release Licensing

Applies to SBx908 GEN2 and SBx8100 Series switches

Please ensure you have a 5.5.0 license on your switch if you are upgrading to 5.5.0-x.x on your SBx908 GEN2 or SBx8100 switch. To obtain a license, contact your authorized Allied Telesis support center. You will need to provide the MAC addresses of the switches you want to license. For details, see:

- ["Licensing this version on an SBx908 GEN2 switch" on page 63](#page-65-0) and
- ["Licensing this version on an SBx8100 Series CFC960 control card" on page 65.](#page-67-0)

# <span id="page-60-0"></span>Upgrading a VCStack with rolling reboot

Applies to all stackable AlliedWare Plus switches, except SBx8100

This version supports VCStack "rolling reboot" upgrades. With the **reboot rolling** command, you can reduce downtime when upgrading a VCStack.

If you are using DACs (Direct Attach Cables) to connect stack members, you **cannot** use rolling reboot to upgrade to 5.5.0-0.x from:

- 5.4.9-2.x
- 5.4.9-1.x

This is because, in these versions, the DAC's speed is different than in 5.5.0-0.x.

You **can** use rolling reboot to upgrade to 5.5.0-0.x from:

- 5.4.9-0.x
- 5.4.8-2.x

**For other switches** Otherwise, you can use rolling reboot to upgrade to 5.5.0-0.x from:

**and for x530 switches using** 5.4.9-x.x

**For x530 Series switches using DAC to stack**

- **SFP+ to stack** 5.4.8-x.x
	- 5.4.7-x.x
	- 5.4.6-x.x
	- 5.4.5-x.x
	- 5.4.4-1.x

**To use rolling reboot** First enter the **boot system** command, which will install the new release file on all stack members. Then enter the **reboot rolling** command.

<span id="page-61-0"></span>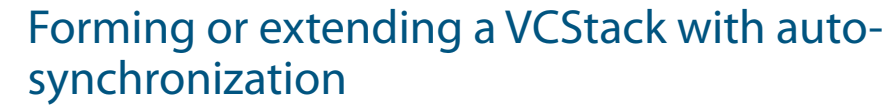

Applies to all stackable AlliedWare Plus switches

If you create a VCStack from switches that are running different software versions, autosynchronization ensures that all members will run the same software version when they boot up.

**For CFC960 cards on an SBx8100 system** If you want to combine CFC960 v2 and earlier CFC960 cards in a chassis or stack, make sure that the earlier cards are running 5.5.0-0.x before you combine them.

This applies whether you:

- add a CFC960 v2 card to a chassis or stack that contains earlier CFC960 cards, or
- add an earlier CFC960 card to a chassis or stack that contains CFC960 v2 cards.

Auto-synchronization will not update the software on the earlier CFC960 cards.

Note that this situation only applies if your chassis or stack includes CFC960 v2 cards that are labeled "SBx81CFC960 v2" on the front panel of the card. All cards that are labeled "SBx81CFC960" are referred to as earlier cards, even if their documentation refers to them as version 2.

If you do combine cards that are running different software, then remove the CFC960 v2 card or cards, update the software on the other cards, and re-install the CFC960 v2 cards.

**For all other stacks** Unless you are putting a CFC960 v2 card in an SBx8100 system, auto-synchronization is supported between 5.5.0-0.x and:

- 5.4.9-x.x
- 5.4.8-x.x
- 5.4.7-x.x
- 5.4.6-2.x
- 5.4.6-1.2 and all later 5.4.6-1.x versions.

It is not supported between 5.5.0-0.x and 5.4.6-1.1 or **any** earlier releases.

### <span id="page-62-0"></span>AMF software version compatibility

Applies to all AlliedWare Plus devices

We strongly recommend that all nodes in an AMF network run the same software release. If this is not possible, please be aware of the following compatibility limitations. **If using an AMF controller** If your Controller or **any** of your Masters are running 5.4.7-1.1 or later, then the Controller and **all** of the Masters must run 5.4.7-1.1 or later. However, the software on Member nodes can be older than 5.4.7-1.1. Otherwise, the "show atmf area nodes" command and the "show atmf area guests" command will not function, and Vista Manager EX will show incorrect network topology.  **If using secure mode** If your AMF network is in secure mode, all nodes must run version 5.4.7-0.3 or later. Upgrade all nodes to version 5.4.7-0.3 or later before you enable secure mode. **If using Vista Manager EX** If you are using Vista Manager EX, then as well as the restrictions above: All nodes must run version 5.4.7-0.1 or later If any Master node or the Controller is running 5.4.7-0.x, then all nodes must also run 5.4.7-0.x **If using none of the above** If none of the above apply, then nodes running version 5.5.0-0.x are compatible with nodes running: 5.4.9-x.x 5.4.8-x.x 5.4.7-x.x 5.4.6-x.x 5.4.5-x.x 5.4.4-x.x 5.4.3-2.6 or later.

# <span id="page-62-1"></span>Upgrading all devices in an AMF network

Applies to all AlliedWare Plus devices

**This version supports upgrades across AMF networks.** There are two methods for upgrading firmware on an AMF network:

- Reboot-rolling, which upgrades and reboots each node in turn
- Distribute firmware, which upgrades each node, but does not reboot them. This lets you reboot the nodes at a minimally-disruptive time.

You can use either reboot-rolling or distribute firmware to upgrade to this software version, from 5.4.3-2.6 and later.

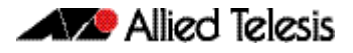

However, if you use reboot-rolling or distribute firmware to upgrade an AMF network, and any of the devices are running 5.4.7-1.1 or later, then you must initiate the upgrade from a device that is running 5.4.7-1.1 or later. Otherwise, the devices running 5.4.7-1.1 or later will not be upgraded.

If you are using rolling-reboot, we recommend limiting it to working-sets of 42 nodes or fewer.

In summary, the process for upgrading firmware on an AMF network is:

- 1. Copy the release .rel files for each product family to the media location you intend to upgrade from (Flash memory, SD card, USB stick etc).
- 2. Decide which AMF upgrade method is most suitable.
- 3. Initiate the AMF network upgrade using the selected method. To do this:
	- a. create a working-set of the nodes you want to upgrade
	- b. enter the command **atmf reboot-rolling <location>** or **atmf distributefirmware <location>** where **<location>** is the location of the .rel files.
	- c. Check the console messages to make sure that all nodes are "release ready". If they are, follow the prompts to perform the upgrade.

# <span id="page-64-0"></span>**Obtaining user documentation**

For full AlliedWare Plus documentation[, click here to visit our online Resource Library.](http://www.alliedtelesis.com/library/search//type/document) For AlliedWare Plus products, the Library includes the following documents:

- **Feature Overview and Configuration Guides** find these by searching for the feature name and then selecting Feature Guides in the right-hand menu.
- **Datasheets** find these by searching for the product series and then selecting Datasheets in the right-hand menu.
- **Installation Guides**  find these by searching for the product series and then selecting Installation Guides in the right-hand menu.
- **Command References**  find these by searching for the product series and then selecting Manuals in the right-hand menu.

# **Verifying the release file**

On SBx908 GEN2, x950, x930, x550, x530, x320, x220, IE340, and XS900MX Series switches, to ensure that the release file has not been corrupted or interfered with during download, you can verify the release file. To do this, enter Global Configuration mode and use the command:

awplus(config)#crypto verify <*filename*> <*hash-value*>

where <hash-value> is the known correct checksum of the file.

This command compares the SHA256 checksum of the release file with the correct checksum for the file. The correct checksum is listed in the release's sha256sum file, which is available from the [Allied Telesis Download Center](https://alliedtelesis.flexnetoperations.com/).

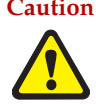

**Caution** If the verification fails, the following error message will be generated: **"% Verification Failed" In the case of verification failure, please delete the release file and contact Allied Telesis support.**

> All switch models of a particular series run the same release file and therefore have the same checksum. For example, all x930 Series switches have the same checksum.

If you want the switch to re-verify the file when it boots up, add the "crypto verify" command to the boot configuration file.

# <span id="page-65-5"></span><span id="page-65-0"></span>**Licensing this version on an SBx908 GEN2 switch**

Release licenses are applied with the **license certificate** command, then validated with the **show license** or **show license brief** commands. Follow these steps:

- [Obtain the MAC address for a switch](#page-65-1)
- [Obtain a release license for a switch](#page-65-2)
- [Apply a release license on a switch](#page-65-3)
- **EXECONFIRE CONFIRM CONFIRM CONFIRM CONFIRM CONFIRM CONFIRM CONFIRM CONFIRM CONFIRM CONFIRM CONFIRM CONFIRM CONFIRM CONFIRM CONFIRM CONFIRM CONFIRM CONFIRM CONFIRM CONFIRM CONFIRM CO**

#### <span id="page-65-1"></span>**1. Obtain the MAC address for a switch**

A release license is tied to the MAC address of the switch.

Switches may have several MAC addresses. Use the **show system mac license** command to show the switch MAC address for release licensing:

```
awplus#show system mac license
MAC address for licensing:
eccd.6d9d.4eed
```
#### <span id="page-65-2"></span>**2. Obtain a release license for a switch**

Contact your authorized Allied Telesis support center to obtain a release license.

#### <span id="page-65-3"></span>**3. Apply a release license on a switch**

Use the **license certificate** command to apply a release license to your switch.

Note the license certificate file can be stored on internal flash memory, or an external SD card, or on a server accessible by the TFTP, SCP or HTTP protocols.

Entering a valid release license changes the console message displayed about licensing:

```
11:04:56 awplus IMI[1696]: SFL: The current software is not licensed.
awplus#license certificate demo1.csv
A restart of affected modules may be required.
Would you like to continue? (y/n): y
11:58:14 awplus IMI[1696]: SFL: The current software is licensed. Exiting 
unlicensed mode.
Stack member 1 installed 1 license
1 license installed.
```
#### <span id="page-65-4"></span>**4. Confirm release license application**

On a stand-alone switch, use the commands **show license** or **show license brief** to confirm release license application.

On a stacked switch, use the command **show license member** or **show license brief member** to confirm release license application.

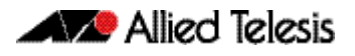

The **show license** command displays the base feature license and any other feature and release licenses installed on AlliedWare Plus switches. The following example shows output on an SBx908 GEN2 switch:

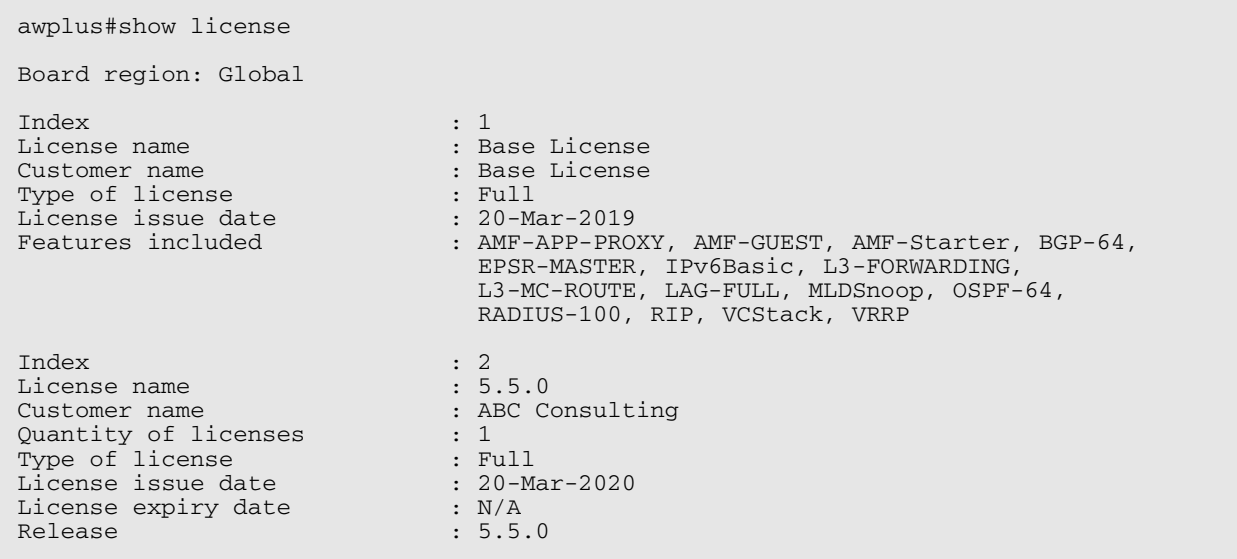

# <span id="page-67-4"></span><span id="page-67-0"></span>**Licensing this version on an SBx8100 Series CFC960 control card**

Release licenses are applied with the **license certificate** command, then validated with the **show license** or **show license brief** commands. Follow these steps:

- [Obtain the MAC address for a control card](#page-67-1)
- [Obtain a release license for a control card](#page-67-2)
- [Apply a release license on a control card](#page-67-3)
- [Confirm release license application](#page-68-0)

If your CFC960 control card is in a stacked chassis, you do not need to perform these steps on each chassis in the stack, only on the stack master.

If your license certificate contains release licenses for each control card present in a stacked chassis, entering the **license certificate** command on the stack master will automatically apply the release licenses to all the control cards within the stack.

#### <span id="page-67-1"></span>**1. Obtain the MAC address for a control card**

A release license is tied to the control card MAC address in a chassis.

Chassis may have several MAC addresses. Use the **show system mac license** command to show the control card MAC address for release licensing. Note the MAC addresses for each control card in the chassis. The chassis MAC address is not used for release licensing. Use the card MAC address for release licensing.

```
awplus#show system mac license
MAC address for licensing:
Card MAC Address
------------------------------------
1.5 eccd.6d9e.3312
1.6 eccd.6db3.58e7
Chassis MAC Address eccd.6d7b.3bc2
```
#### <span id="page-67-2"></span>**2. Obtain a release license for a control card**

Contact your authorized Allied Telesis support center to obtain a release license.

#### <span id="page-67-3"></span>**3. Apply a release license on a control card**

Use the **license certificate** command to apply a release license to each control card installed in your chassis or stack.

Note the license certificate file can be stored on internal flash memory, a USB drive, or on a server accessible by the TFTP, SCP or HTTP protocols.

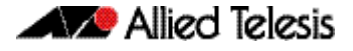

Entering a valid release license changes the console message displayed about licensing:

```
11:04:56 awplus IMI[1696]: SFL: The current software is not licensed.
awplus#license certificate demo1.csv
A restart of affected modules may be required.
Would you like to continue? (y/n): y
11:58:14 awplus IMI[1696]: SFL: The current software is licensed. Exiting 
unlicensed mode.
Stack member 1 installed 1 license
1 license installed.
```
#### <span id="page-68-0"></span>**4. Confirm release license application**

On a stand-alone chassis, use the commands **show license** or **show license brief** to confirm release license application.

On a stacked chassis, use the command **show license member** or **show license brief member** to confirm release license application.

The **show license** command displays the base feature license and any other feature and release licenses installed on AlliedWare Plus chassis:

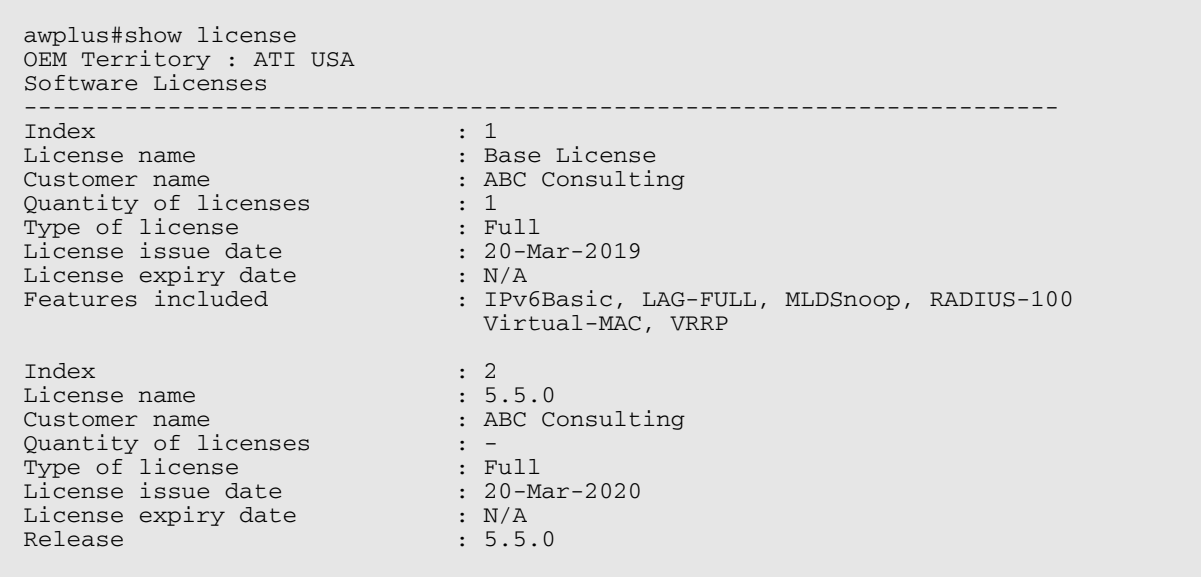

# <span id="page-69-0"></span>**Installing this software version**

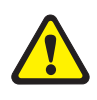

**Caution:** On SBx908 GEN2 and x950 Series switches, you can only upgrade to this release from certain earlier releases. See [Upgrade compatibility for SBx908 GEN2 and x950 Series](#page-58-0)  [switches](#page-58-0) for details.

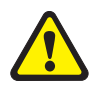

**Caution**: This software version requires a release license for the SBx908 GEN2 and SBx8100 switches. Contact your authorized Allied Telesis support center to obtain a license. For details, see:

- ["Licensing this version on an SBx908 GEN2 switch" on page 63](#page-65-5) and
- ["Licensing this version on an SBx8100 Series CFC960 control card" on page 65.](#page-67-4)

To install and enable this software version, use the following steps:

- 1. Copy the software version file (.rel) onto your TFTP server.
- 2. If necessary, delete or move files to create space in the switch's Flash memory for the new file. To see the memory usage, use the command:

**awplus#** show file systems

To list files, use the command:

**awplus#** dir

To delete files, use the command:

**awplus#** del <*filename*>

You cannot delete the current boot file.

3. Copy the new release from your TFTP server onto the switch.

**awplus#** copy tftp flash

Follow the onscreen prompts to specify the server and file.

4. Move from Privileged Exec mode to Global Configuration mode, using:

**awplus#** configure terminal

Then set the switch to reboot with the new software version:

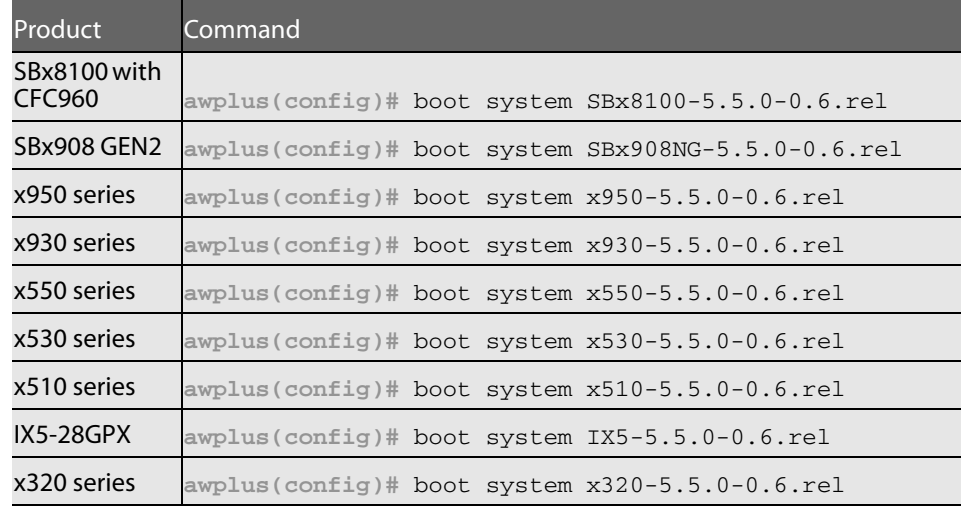

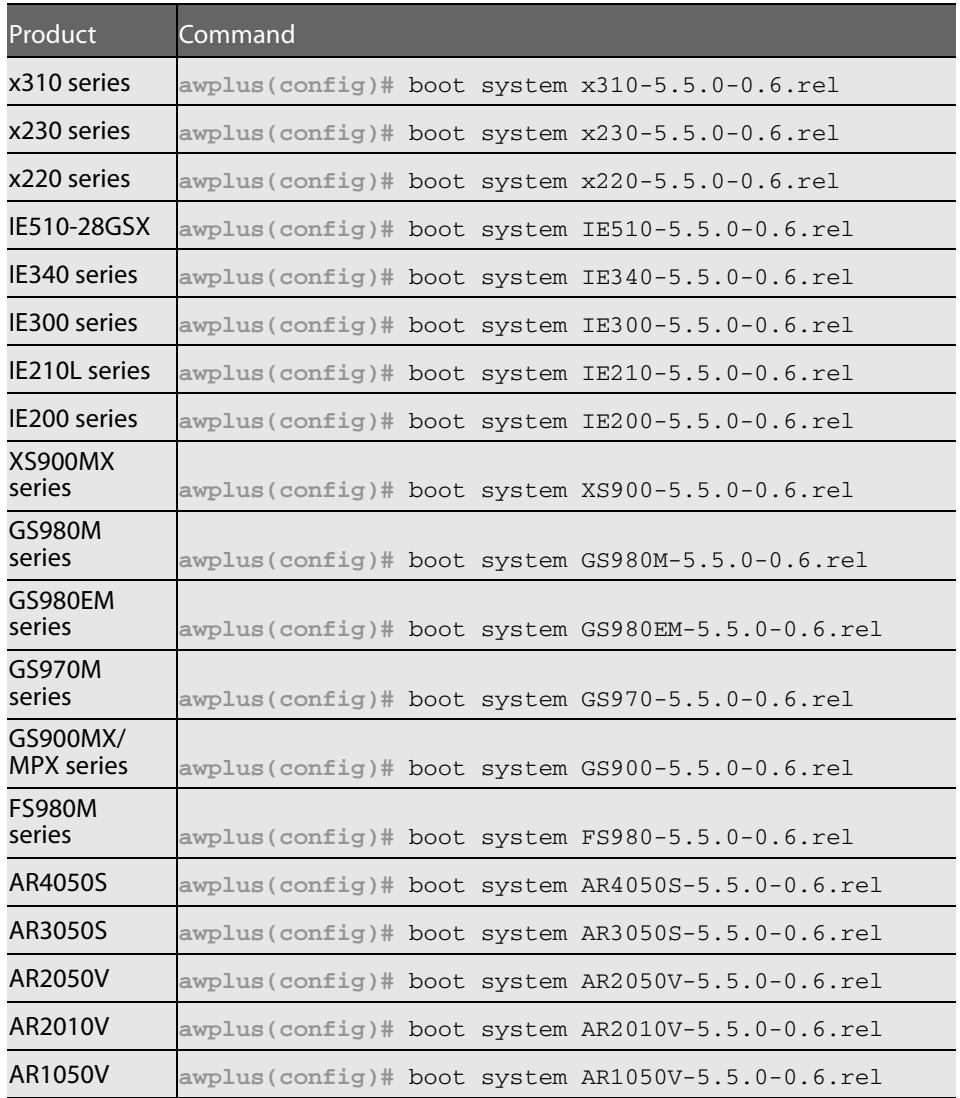

#### 5. Return to Privileged Exec mode and check the boot settings, using:

**awplus(config)#** exit **awplus#** show boot

#### 6. Reboot using the new software version.

**awplus#** reload

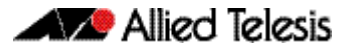

# <span id="page-71-0"></span>**Installing and accessing the Web-based GUI on switches**

This section describes how to access the GUI to manage and monitor your AlliedWare Plus switch.

The GUI is a convenient tool for monitoring your device's status and performing basic management tasks. Its dashboard provides at-a-glance monitoring of traffic and other key metrics.

On SBx908 GEN2 switches, x950 Series, x930 Series, x550 Series and x530 Series, you can also optimize the performance of your Allied Telesis APs through the Autonomous Wave Control wireless manager.

The steps for installing and accessing the GUI depend on whether the latest GUI has been pre-installed on your device in the factory.

#### Check if the GUI is installed

To tell if the GUI is installed on your device, simply browse to it, as described below.

#### Browse to the GUI

Perform the following steps to browse to the GUI.

1. If you haven't already, add an IP address to an interface. For example:

**awplus#**configure terminal **awplus(config)#**interface vlan1 **awplus(config-if)#**ip address 192.168.1.1/24 **awplus(config-if)#**exit

Alternatively, you can use the default address on unconfigured devices, which is 169.254.42.42.

- 2. Open a web browser and browse to the IP address from step 1.
- 3. If you do not see a login page, you need to install the GUI, as described in ["Install the](#page-75-0)  [GUI if it is not installed" on page 73.](#page-75-0) If you see a login page, log in. The default username is manager and the default password is friend.

#### Check the GUI version

To see which version you have, open the About page in the GUI and check the field called **GUI version**. The version to use with 5.5.0-0.6 is 2.6.2.

If you have an earlier version, update it as described in ["Update the GUI if it is not the latest](#page-75-1)  [version" on page 73](#page-75-1).
# Install the GUI if it is not installed

Perform the following steps through the command-line interface if your AlliedWare Plus switch does not currently have a GUI installed.

1. Obtain the GUI file from our Software Download center. The file to use with 5.5.0-0.6 is awplus-gui\_550\_18.gui.

The file is not device-specific; the same file works on all devices.

- 2. Copy the file into Flash memory on your switch. You can copy the file into Flash using any of the following methods:
	- « TFTP server
	- « USB Flash drive
	- « SD card

For example, to copy the GUI file from your USB Flash drive, use the following commands:

**awplus>**enable

**awplus#**copy usb awplus-gui\_550\_18.gui flash

To view all files in Flash and check that the newly installed file is there, use the following command:

**awplus#**dir

3. Delete any previous Java switch GUI files.

If you have been using the previous Java switch GUI, we recommend you delete the old GUI file to avoid any conflict. To do this, delete any Java files (.jar) from the switches Flash memory. For example:

**awplus#**del x510-gui\_547\_02.jar

4. If you haven't already, add an IP address to a VLAN on the switch. For example:

**awplus#**configure terminal

**awplus(config)#**interface vlan1

**awplus(config-if)#**ip address 192.168.1.1/24

**awplus(config-if)#**exit

5. Make sure the HTTP service is running:

**awplus#** configure terminal

**awplus(config)#** service http

6. Log into the GUI:

Start a browser and browse to the device's IP address, using HTTPS. You can access the GUI via any reachable IP address on any interface.

The GUI starts up and displays a login screen. Log in with your username and password.

The default username is manager and the default password is friend.

# Update the GUI if it is not the latest version

Perform the following steps through the command-line interface if you have been running an earlier version of the GUI and need to update it.

1. Obtain the GUI file from our Software Download center. The file to use with 5.5.0-0.6 is awplus-gui\_550\_18.gui.

The file is not device-specific; the same file works on all devices.

- 2. Copy the file into Flash memory on your switch. You can copy the file into Flash using any of the following methods:
	- « TFTP server
	- « USB Flash drive
	- « SD card

For example, to copy the GUI file from your USB Flash drive, use the following commands:

**awplus>**enable

**awplus#**copy usb awplus-gui\_550\_18.gui flash

To view all files in Flash and check that the newly installed file is there, use the following command:

**awplus#**dir

3. Stop and restart the HTTP service:

**awplus#** configure terminal **awplus(config)#** no service http **awplus(config)#** service http

4. Log into the GUI:

Start a browser and browse to the device's IP address, using HTTPS. You can access the GUI via any reachable IP address on any interface.

The GUI starts up and displays a login screen. Log in with your username and password.

The default username is manager and the default password is friend.

# **Installing and accessing the Web-based GUI on AR-Series devices**

This section describes how to access the GUI to manage and monitor your AlliedWare Plus device.

The GUI is a convenient tool for monitoring your device's status and performing basic management tasks. Its dashboard provides at-a-glance monitoring of traffic and other key metrics.

On AR4050S and AR3050S firewalls, you can use the GUI to create an advanced application-aware firewall with features such as Application control and Web control. Alternatively, you can configure real-time threat protection with URL filtering, Intrusion Prevention and Malware protection.

On AR4050S, AR3050S, AR2050V and AR2010V devices, you can also optimize the performance of your Allied Telesis APs through the Autonomous Wave Control wireless manager.

The steps for installing and accessing the GUI depend on whether the latest GUI has been pre-installed on your device in the factory.

# Check if the GUI is installed

To tell if the GUI is installed on your device, simply browse to it, as described below.

#### Browse to the GUI

Perform the following steps to browse to the GUI.

**Prerequisite:** If the firewall is enabled, you need to create a firewall rule to permit traffic generated by the device that is destined for external services. See the "Configuring a Firewall Rule for Required External Services" section in the [Firewall and Network Address](http://www.alliedtelesis.com/documents/firewall-and-network-address-translation-feature-overview-and-configuration-guide)  [Translation \(NAT\) Feature Overview and Configuration Guide](http://www.alliedtelesis.com/documents/firewall-and-network-address-translation-feature-overview-and-configuration-guide).

1. If you haven't already, add an IP address to an interface. For example:

**awplus#**configure terminal **awplus(config)#**interface vlan1 **awplus(config-if)#**ip address 192.168.1.1/24 **awplus(config-if)#**exit

Alternatively, you can use the default address on unconfigured devices, which is 192.168.1.1.

- 2. Open a web browser and browse to the IP address from step 1.
- 3. If you do not see a login page, you need to install the GUI, as described in ["Install the](#page-75-0)  [GUI if it is not installed" on page 73.](#page-75-0) If you see a login page, log in. The default username is manager and the default password is friend.

#### Check the GUI version

To see which version you have, open the About page in the GUI and check the field called **GUI version**. The version to use with 5.5.0-0.6 is 2.6.2. If you have an earlier version, update it as described in ["Update the GUI if it is not the latest version" on page 73.](#page-75-1)

# <span id="page-75-0"></span>Install the GUI if it is not installed

Perform the following steps through the command-line interface if your AR-series device does not currently have a GUI installed.

- 1. If the device's firewall is enabled, create a firewall rule to permit traffic generated by the device that is destined for external services. See the "Configuring a Firewall Rule for Required External Services" section in the [Firewall and Network Address](http://www.alliedtelesis.com/documents/firewall-and-network-address-translation-feature-overview-and-configuration-guide)  [Translation \(NAT\) Feature Overview and Configuration Guide.](http://www.alliedtelesis.com/documents/firewall-and-network-address-translation-feature-overview-and-configuration-guide)
- 2. If you haven't already, create one or more IP interfaces and assign them IP addresses, including configuring WAN connectivity. For information about configuring PPP, see the [PPP Feature Overview and Configuration Guide.](http://www.alliedtelesis.com/documents/point-point-protocol-ppp-feature-overview-and-configuration-guide) For information about configuring IP, see the [IP Feature Overview and Configuration Guide.](http://www.alliedtelesis.com/documents/ip-feature-overview-and-configuration-guide)
- 3. Use the following command to download and install the GUI:

**awplus#** update webgui now

4. Make sure the HTTP service is running:

**awplus#** configure terminal **awplus(config)#** service http

5. Log into the GUI:

Start a browser and browse to the device's IP address, using HTTPS. You can access the GUI via any reachable IP address on any interface.

The GUI starts up and displays a login screen. Log in with your username and password.

### <span id="page-75-1"></span>Update the GUI if it is not the latest version

Perform the following steps through the command-line interface if you have been running an earlier version of the GUI and need to update it.

- 1. Use the following command to download and install the GUI: **awplus#** update webgui now
- 2. Stop and restart the HTTP service:

**awplus#** configure terminal **awplus(config)#** no service http **awplus(config)#** service http

3. Log into the GUI:

Start a browser and browse to the device's IP address, using HTTPS. You can access the GUI via any reachable IP address on any interface.

The GUI starts up and displays a login screen. Log in with your username and password.